Session: C38

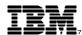

# iSeries Operations Navigator Overview

IBM **@**server iSeries

#### **Dennis Schmidt**

User Technologies IBM Rochester, MN dschmidt@us.ibm.com

8 Copyright IBM Corporation, 2001. All Rights Reserved. This publication may refer to products that are not currently available in your country. IBM makes no commitment to make available any products referred to herein.

IBM @server. For the next generation of e-business.

### **Table of Contents**

- Basic Concepts
- Getting Started
  - Packaging, Installation, & Connections
  - A tour of the main window
  - Power techniques
- Basic Functions
  - Printer output and printers
  - System messages
  - Jobs
  - Configuration and service
  - Network
  - Security
  - Users & Groups
  - Database
  - File Systems
  - AS/400 NetServer
  - Backup
  - Application Development
- Management Central Functions
  - Defining endpoints and system groups
  - Management Central main folders and tasks
- Important Concepts
  - Restricting access to Operations Navigator
  - Dealing with problems

IBM @server. For the next generation of e-business.

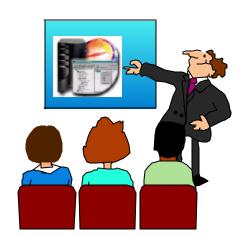

### **Additional Information**

#### IBM @server iSeries

- Operations Navigator website:
  - http://www.ibm.com/eserver/iseries/oper\_nav

#### Management Central website:

http://www.ibm.com/eserver/iseries/sftsol/mgmtcentral.htm

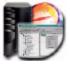

#### Redbooks (www.redbooks.ibm.com):

- Managing AS/400 V4R4 with Operations Navigator, SG24-5646-00
- Management Central: A Smart Way to Manage AS/400 Systems, SG24-5407-00
- AS/400 Client Access Express for Windows: Implementing V4R4M0, SG24-5191-00

#### iSeries Information Center

 Repository of iSeries and AS/400 documentation. Installed locally via the Information Center CD, or accessed on the internet at <a href="http://www.ibm.com/eserver/iseries/infocenter">http://www.ibm.com/eserver/iseries/infocenter</a>

#### INFO APARs

- Available at the Operations Navigator web site
- Have information on known problems and PTFs required

#### Client Access information

Available at www.ibm.com/eserver/iseries/clientaccess

# **Basic Concepts**

IBM @server. For the next generation of e-business.

### Our goals

Modernize the user interface

IBM @server iSeries

Leverage the latest user interface technology

Easy administration of systems in a network

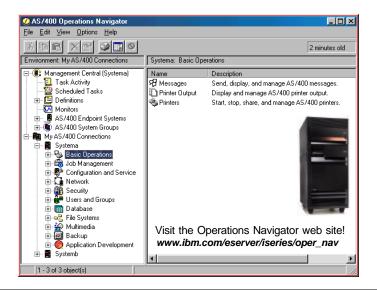

### **Operations Navigator Adds Ease of Use**

Leverage your user's Windows skills

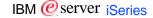

- Explorer view, properties sheets, context menus, drag and drop
- Reduce need to learn command interface
  - Easier to understand terminology / concepts
  - Graphics not just icons
  - Wizards
  - High degree of function integration, not standalone utilities

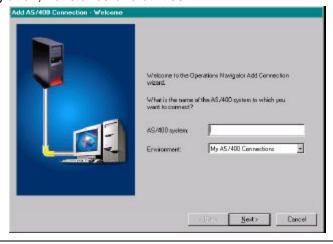

#### **Operations Navigator Makes Users Productive** IBM @server iSeries Lists of objects give rich information Customized views (Include, Columns, Sort) Desktop shortcuts to frequently used functions AutoRefresh, list print, find in list, drag and drop capability Management Central--manage multiple systems as easy as one ? × AS/400 Operations Nav Include <u>File Edit View Options Help</u> User: As400b: Printer Output User: JVD <u>C</u>olumns Printer: All **...** ⊞ Manageme User Preferences Output name User Status User-spec Output queue All 🗋 Qpdspjob JVD ... 📕 As400a Sample 1 Opzlsprtf JVD Ready Form type ~ ■ As400b D Qpzlsprtf Ready Basic Operations Basic Operations Basic Operations Basic Operations Basic Operations Basic Operations Basic Operations Basic Operations Basic Operations Basic Operations Basic Operations Basic Operations Basic Operations D Qpjoblog JVD QPADEV User-specified data All ▼ All ... -User × H Network CLAIL Users and G Database File Systems Multimedia Backup C Current use Names CA04, CA05, CA06, CA07, CA08 Browse.. Application Development ■ As400c OK Cancel Help Edit the selection criteria for the list. Cancel Help

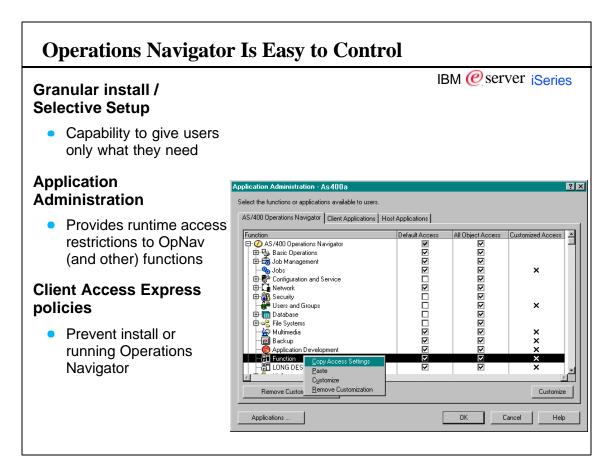

### **Plug-in Support** IBM @server iSeries Allows anyone to add their own applications to Operations Navigator Use Client Access Install to distribute your application Plug-ins can be written in Java, Your C++, or Visual Basic Documentation and sample application in the Client Access Application **Express Toolkit** Use Plug-in Support to add For more information visit: www.lbm.com/eserver/iseries/oper\_nav your application to Operations Navigator

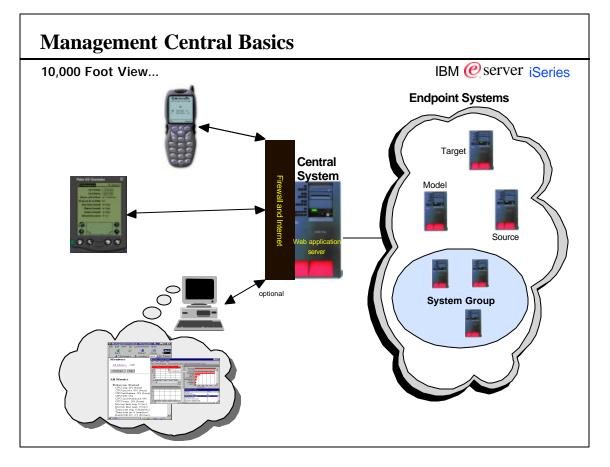

### **Management Central Basic Concepts**

- You can have one or more central systems in your network; from within Operations Navigator you use one at a time
- AS/400 and iSeries servers connected to the central system can be managed; these are referred to as Endpoints
  - Central server gets requests from Operations Navigator and sends it to the targeted systems
  - Status and any results flow back from the endpoints to the central server
  - Operations Navigator gets status and results from the central server
  - Tasks can be long-running or scheduled, PC is not required to wait for tasks to complete
- Endpoints can be collected into System Groups for convenience
  - Can operate against a group with one request
- With the Express version of Operations Navigator, all functions require a V4R4 central system
  - Monitors can be run on V4R3 endpoints, all other functions require V4R4 endpoints

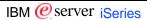

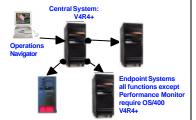

### **Notes: 10,000 Foot View...**

IBM @server iSeries

Management Central is a suite of systems management functions that began to appear with OS/400 Version 4 Release 3 (V4R3). It provided management capabilities built into base OS/400 and integrated into the AS/400 Graphical interface, Operations Navigator at no additional cost. The first functions included system monitors and system groups. In V4R4, it was greatly enhanced to enable long running, batch, scheduled or unattended operations for commands, packages, fix management and inventory. V4R5 ushered in the wireless and web enablement with Pervasive functions which included system availability and system monitors.

In V5R1 it is expanding with enhancements to existing applications along with new applications. The new applications include functions for user administration, system value management, job monitoring, message monitoring and historical performance graphical interface. The pervasive devices have also be expanded to include Commands, Job monitors and Message monitors.

Management Central uses the basic system operations on each of the endpoints (e.g., APIs for performance monitoring, system commands, etc.). Management Central does not place any limitation on the number of endpoint systems used by its functions. There will be practical limits determined by your environment, networks, management policies, etc. In addition, there is no limit to the number of endpoint systems that can be in a group

Endpoints do not need to be at the same level as the Central System, nor does the Central System need to be at the same level as the Client, HOWEVER, Management Central is only as good as the client and Central System combination.

### **Notes: Management Central Terms**

IBM @server iSeries

Management Central basic terms:

- PC provides the graphical interface (i.e., view) both input and output of management activities.
- Central System connects to other systems (called endpoints).
- Endpoints are just systems which your PC does not need to be in direct contact with in order to "manage"
- Source System is from which objects, files and information are sent within Management Central's send tasks. The Source System is the source of the objects, files and information being sent.
- Model System has all and only desired fixes installed or has all system values set properly for the targets.
- <u>Target Systems</u> is where objects, files and information are sent within Management Central's send tasks. The <u>Target Systems</u> are the destinations of the objects, files and information being sent. <u>Target Systems</u> are often grouped into System Groups.
- <u>Inventory</u> contains records which contain information about server hardware, software, fixes, users and groups (V5R1), or system values (V5R1)
- Fixes are PTFs.

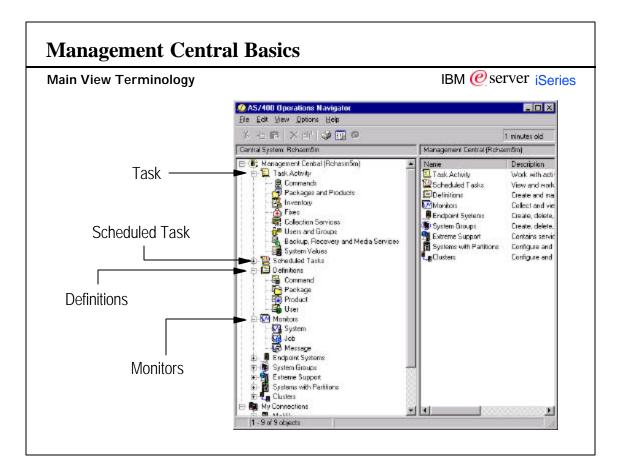

### **Notes: Main View Terminology**

IBM @server iSeries

<u>Task</u> - Asynchronous activity distributed over a group of endpoints that performs an specific action. A task is explicitly started or scheduled to start through user interaction and then runs through completion. It can only be explicitly changed while it is scheduled. It can also be explicitly canceled through user interaction.

- Commands
- Object and Product Package Distributions
- Collection Services
- Inventory Collections
- Software Fix AS/400 PTF Operations
- Users and Groups
- System Values

<u>Scheduled Task</u> - This is a regular task which the user wanted to run at a specified date and time. Once the scheduled task as run, it will be moved in with the other base Tasks.

<u>Definition</u> - Data and/or activity description that can be constructed, viewed and managed.

- Command Definition description and parameters of a command operation.
- Packages Definition a collection of objects and/or files grouped together for the purpose of distribution
- Product Definition a collection of objects and/or files grouped and formed as an installable product.
- User Definition a predefined user with attributes predefined. Other users can be created based on these user.

<u>Monitor</u> - Activity distributed over a group of endpoints that collects, presents and warns the user. A monitor can be explicitly started, changed and stopped through user interaction.

- <u>System</u>- original monitors for performance
- <u>Job</u> monitors a specific criteria of jobs or servers
- Message monitors a specified message queue for a criteria of messages.

# Getting Started

IBM @server. For the next generation of e-business.

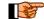

Packaging, Installation, & Connections

## **Packaging**

IBM @server iSeries

OS/400 releases and corresponding Client Access releases:

| OS/400 Version | Client Access Version | Client Access Product |
|----------------|-----------------------|-----------------------|
| V3R7           | V3R1M2                | 5763-XD1              |
| V4R2           | V3R1M3                | 5763-XD1              |
| V4R3           | V3R2M0                | 5763-XD1              |
| V4R4           | V4R4M0 (Express)      | 5769-XE1              |
| V4R5           | V4R5M0 (Express)      | 5769-XE1              |
| V5R1           | V5R1M0(Express)       | 5722-XE1              |

- Operations Navigator is an optionally installed component of Client Access for Windows 95/NT and Client Access Express for Windows
- For V3R7-V4R3 systems, it's available by installing Client Access for Windows 95/NT (5763-XD1)
  - Use the Client Access CD, the Operations Navigator CD, or for V4R2 and later install from the AS/400 using NetServer
- For V4R4 and V4R5, Client Access Express for Windows is shipped with OS/400
  - Install using the Client Access CD or NetServer
- Does not require a Client Access license
- As of V4R4, enhancements to Operations Navigator are delivered in Client Access Express only

## **Operations Navigator Installation**

- Operations Navigator components are selectively installable
- Basic Operations installed with Client Access Typical Install (Messages, Printer output, Printers)
- Additional components installed using Client Access Custom Install or Selective Setup after install

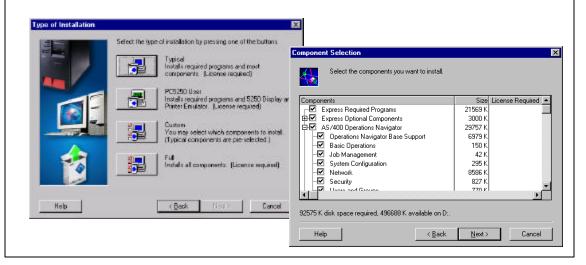

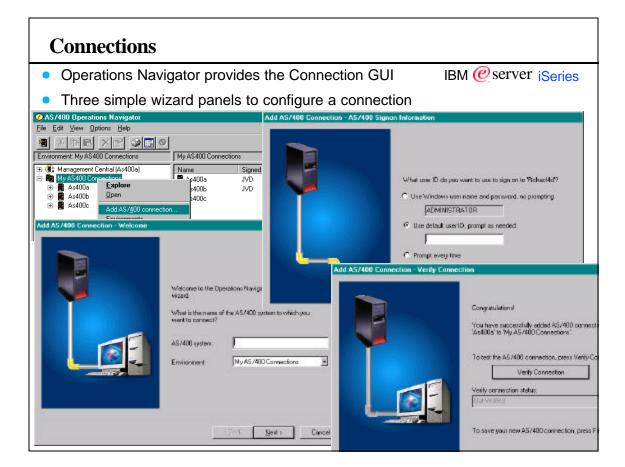

#### **Connections** IBM @server iSeries Connection attributes can be changed in the system's properties Properties Connection tab allows you to: - Change sign on information ? × - Set SSL on for this connection General Connection Licenses Restart Directory Services Plug-ins Set server and port lookup values AS/400 signon information C Use Windows user name and password, no prompting For advanced users jvd AS/400 Operations Navig • Use default user ID, prompt as needed <u>File Edit View Options H</u>elp JVD C Prompt every time Environment: My AS400 Connections 🕦 📳 Management Central (As400a) Name Description 🖃 🌇 My AS400 Connections Sasic Operations Manage AS/ ☐ Use Secure Sockets Layer (SSL) Job Management Manage AS/ Explore Configuration and Service Display syste Performance Network Security Users and Groups Open Manage AS/ IP address lookup frequency: Application Administration Configure an **-**Inventory Manage AS/ Event Log Administer DI Where to lookup remote port: Database File Systems Work with AS Server • Collection Services Multimedia Store and sh Run Command.. Schedule ba Note: These values are used as defaults by other applications connecting from this PC to this AS/400 system. Backup Application Development Work with AS Create Desktop Icon Verify Connection... ΠK Cancel Help Send Message..

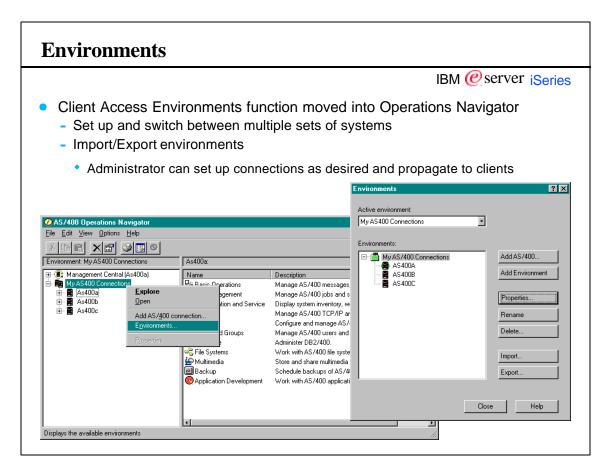

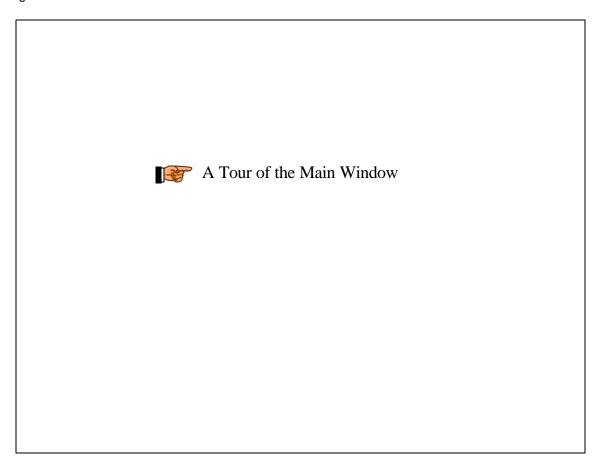

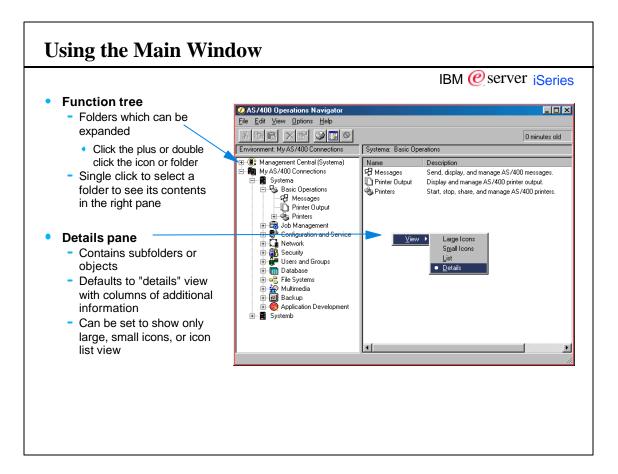

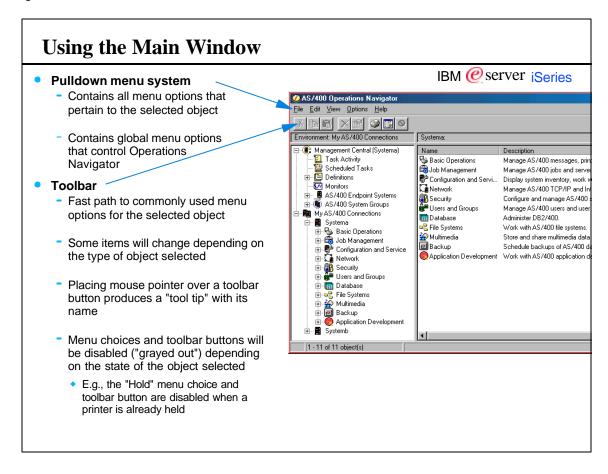

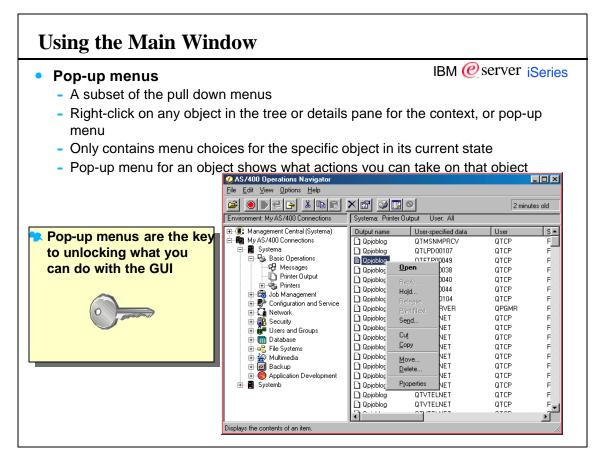

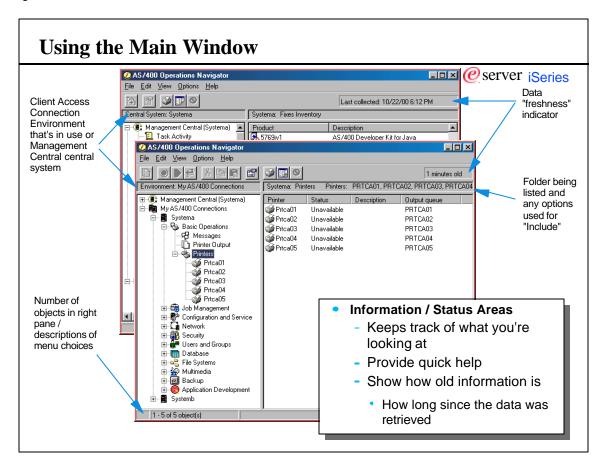

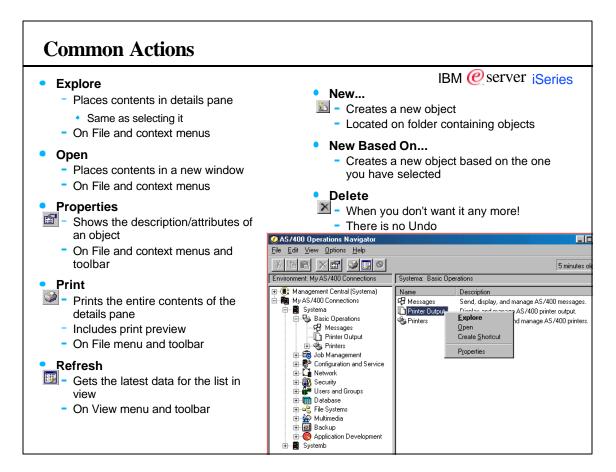

### **Management Central Configuration and Startup**

#### **Central System Setup**

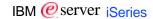

- Configure TCP/IP on your iSeries!!!!
- Starting from the command line
  - STRTCPSVR \*MGTC
  - Autostarted with TCP/IP startup
- Starting from Operation Navigator

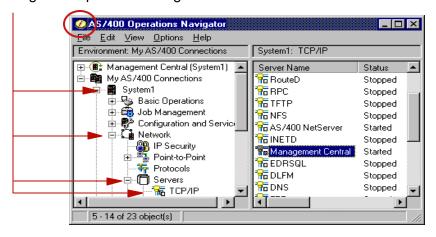

### **Notes: Management Central Configuration and Startup**

IBM @server iSeries

V4R4 (and later): The Management Central server will automatically start/end when TCP/IP is started/ended. The specific host commands are STRTCPSVR \*MGTC and ENDTCPSVR \*MGTC. Operations Navigator can also be used by expanding a local system (under My AS/400 Connections), -->Network-->Servers-->TCP/IP and right-clicking on the Management Central server and selecting the appropriate context menu item. The central system will start automatically when the first GUI connects by expanding the Management Central folder at the top.

Most start and connection problems are TCP/IP configuration problem on the server. The following TCP/IP related questions are helpful in problem determination.

- -- Has TCP/IP been configured on the AS/400 systems in the network?
- -- Is TCP/IP started been started on the AS/400 systems in the network?
- -- Can the host be 'pinged' from the client or another AS/400?
- -- Can the client be 'pinged' from the AS/400?
- -- Can the other AS/400's in your network be 'pinged' from the client, from other AS/400's)?
- -- If Domain Name Server (DNS) is being used, are the system names in the network entered correctly, both short and long names (both are required)?
- -- Is the domain information specified correctly (host name and domain name: CFGTCP, opt 12)?
- -- If DNS is not being used, is the host table set up properly (both short and long name are required: CFGTCP, opt 10)!
- Is there a port conflict (Management Central uses port 5555: NETSTAT, opt 3)? View the Service Entry Table (CFGTCP, opt 21, opt 1) to identify port assignments. Management Central has three port numbers assigned to it: non-SSL service as-mgtctrl is port 5555, SSL service as-mgtctrl-cs is port 5577, SSL service as-mgtctrl-ss is port 5566. If they aren't defined in the service table, add them. Protocol is tcp.

If the above trouble shooting steps don't solve the problem, and on-site personnel can't help, call IBM service.

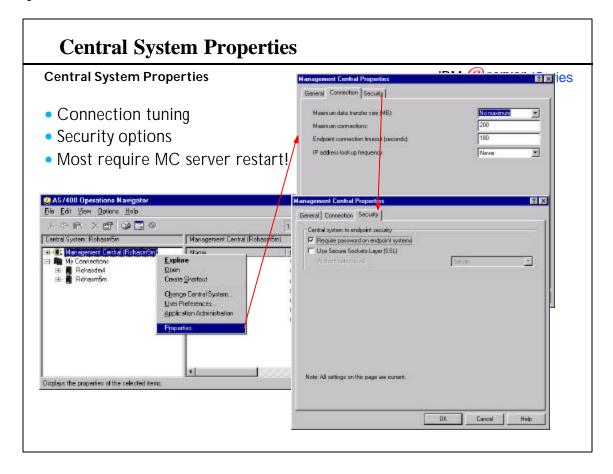

### **Notes: Central System Properties**

IBM @server iSeries

Require password on endpoint systems - Specifies that the user profile used to sign on to the central system must have the same password on each endpoint system. Even if this box is not checked, the user profile used to sign on to the central system must exist on each endpoint system. Selecting this box sets only the value for the central system. Each endpoint system must be explicitly configured to require the password for Management Central functions.

Use Secure Sockets Layer (SSL) - Specifies the use of SSL to ensure secure transmissions between the central system and the endpoint systems. SSL provides the transport and authentication of public key system certificates as well as private connection and data encryption. An SSL connection can occur only between an SSL-enabled central system and an SSL-enabled endpoint system. An SSL-enabled system is a system on which the required administration and configuration tasks have been performed. If an SSL error appears in the Management Central server's job log, it's likely that SSL has been turned on for Management Central, but the network has not been properly configured to use SSL. Refer to the Management Central Redbook for details on configuring SSL in your network. Attention: The System administrator must do the necessary SSL setup on each system before SSL will work properly. If SSL is not configured properly, Management Central may not be able to communicate with any endpoint systems. If SSL is enabled on a V5R1 central system, none of the Management Central Java components will be shown on the GUI. MC Java framework currently does not support SSL.

Authentication level - If Use Secure Sockets Layer (SSL) is selected, select an authentication level.

Maximum data transfer size (MB)- Specifies the maximum size in megabytes (MB) for a list of fixes sent from a source system to the endpoint system. The value specified must be less than or equal to 2048. This does not apply to sending files, folders, or packages to systems or groups. Limiting the size of the list effectively limits the length of time allowed to complete the data transfer.

<u>Maximum connections</u> - Specifies the maximum number of endpoint systems that the central system can connect to at the same time. For example, if 200 for Maximum connections specified and then connect to 202 endpoint systems, two connections fail.

Endpoint connection time-out (seconds) - Specifies the number of idle seconds that the central system will wait before the attempt to connect to an endpoint system is ended.

<u>IP address lookup frequency</u>- Specifies how often the IP address must be verified when connecting to an endpoint system. Select Always or Never. If Always is selected connecting to an endpoint system takes longer, but the IP addresses are always correct. If Never is selected connecting to an endpoint system is quicker because the connection uses the IP address currently stored in Management Central. Run Discover Systems at any time to update the list of IP addresses stored in Management Central.

See online help for which configuration options require the user to restart the MC server jobs.

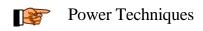

# **Operations Navigator Power Techniques**

#### Sort, Include, and Columns

Customize lists the way YOU want

#### **Find and Print**

- Locating things in lists
- Print list in details pane

#### **Auto-refresh lists**

How to keep your lists current

#### **Shortcuts and Desktop Icons**

Go straight to the functions you want to use

#### **Drag & Drop**

Move things with a flick of your wrist

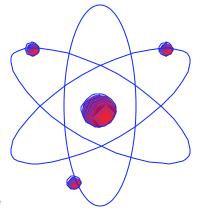

### **Sorting Lists**

- Click sorting by clicking on the column heading
- IBM @server iSeries
- Column headings with a 3-D appearance typically can be click sorted
- Easy to use but only one column at a time
- Toggles sort direction
- Sort dialog allows you to specify multiple columns to sort by

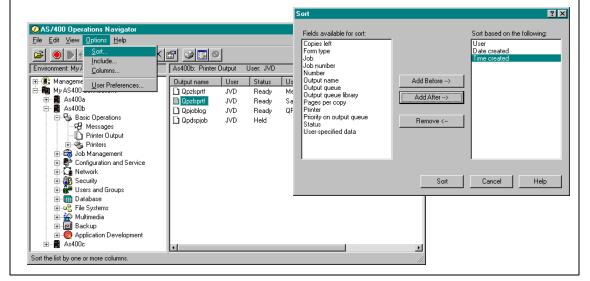

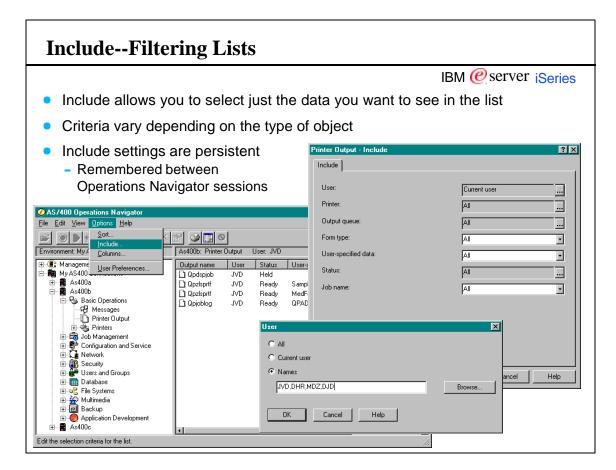

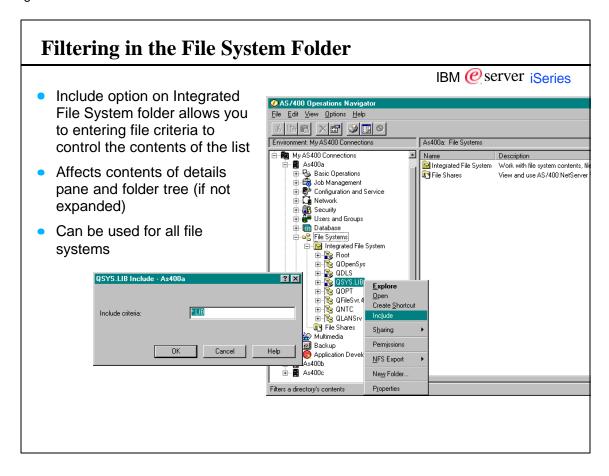

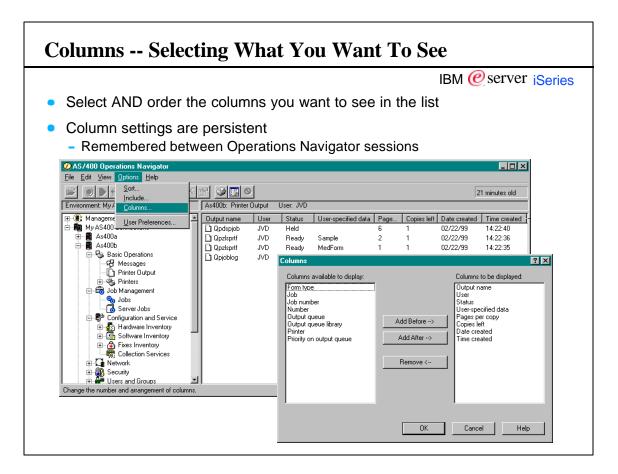

#### **Find and Print**

- IBM @server iSeries
- Find allows you to find the next occurrence of a text string in the right pane of Operations Navigator
  - Searches all the displayed columns, not just the name
- Print and Print preview (on the File pulldown menu) print entire contents of

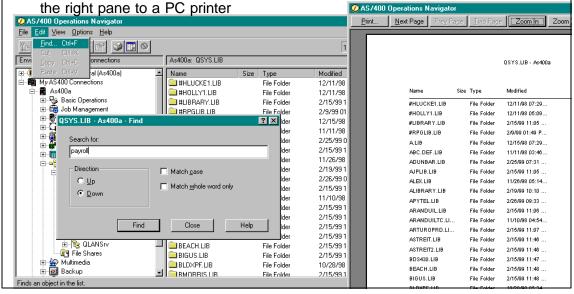

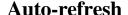

- Operations Navigator lists are retrieved once and cached on the PC
  - Better performance
- Users must manually refresh list or Use Auto-refresh
  - Refresh tab is available for many folders in their Properties
  - When it's not, folders inherit refresh settings from parent folders (e.g. printers)

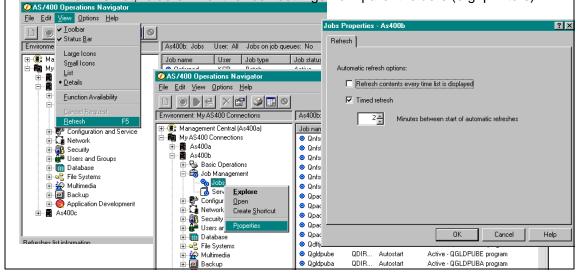

#### **Notes: Refresh**

IBM @server iSeries

#### Why and How to Refresh

Once a list of items is retrieved from the server and put in the right pane, it is cached on the PC. Clicking again on the folder in the tree that generated that list produces the list very quickly because it has been cached. The status area in the upper right of the main window shows a "data freshness" indicator which tells you how old the data in that pane is (for example, "3 minutes old"). To get the latest data use the refresh option in the View pull down menu or the refresh toolbar button.

Most lists don't change that often. Some lists, like printer output on an active printer, however, could be changing quickly. For these cases you can set automatic refresh options using the refresh tab in folder properties. You can have Operations Navigator always refresh a list whenever you select its folder (no caching), or you can turn on a timed refresh which will update the list for you automatically on a regular basis. If the tree folder you want auto-refreshed does not have a refresh tab in its properties, it is inheriting its refresh options from a parent folder higher up in the tree. For example, the properties window for individual printers do not have a refresh tab. However, the Printers folder does; changes to refresh settings on the Printers folder affect every printer.

### **Auto-Refresh in Management Central**

- Some lists are dynamic and always updated by the central system
  - Data freshness indicator looks like "Last changed: 2/24/99 9:01 AM."
  - No need to refresh these lists.
- Other lists are collected at a particular time
  - Such as Fixes inventory on either an endpoint or a system in your connections list
  - Data freshness indicator looks like "Last collected: 2/24/99 9:01 AM."
  - To refresh these lists, you must request that the inventory be collected again.
    - To refresh the inventory, use the Inventory -> Collect menu option on the system or endpoint

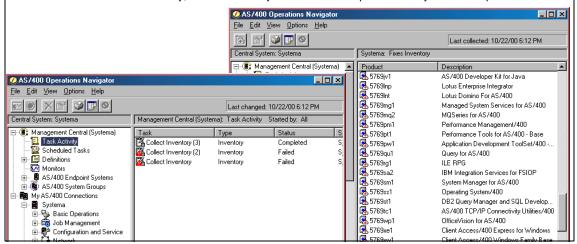

#### **Notes: Refresh**

IBM @server iSeries

#### Refreshing in Management Central Folders

Some lists provided by Management Central are an exception to the explanation provided above. The Task Activity and Monitor lists are dynamic and always updated by the central system as needed. The data freshness indicator in these cases looks like "Last changed: 2/24/99 9:01 AM." There is no need to refresh these lists.

When viewing hardware or software inventory on an endpoint, or viewing PTF inventory on either an endpoint or a system in your connections list, you are viewing inventory collected at a particular time. In these cases the data freshness indicator looks like "Last collected: 2/24/99 9:01 AM." To refresh these lists, you must request that the inventory be collected again. To collect the latest inventory, use the Inventory - Collect menu option on the system or endpoint of interest.

### **Desktop Icons**

IBM @server iSeries

- An icon that can be customized to connect to the server and start:
  - Operations Navigator
  - PC5250 Emulation
  - Another application of your choice

Can put in any folder, defaults to the desktop

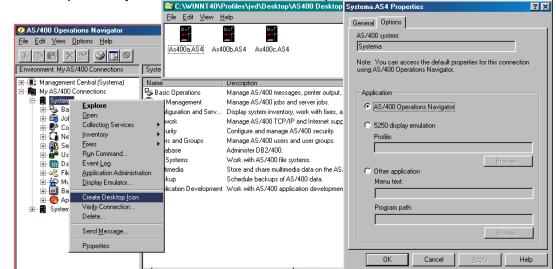

#### **Shortcuts**

Quick access to a list of objects

- IBM @server iSeries
- Drag and drop a folder to the desktop or use the Create Shortcut menu option
- Shortcuts open a separate window with just the contents of the list
- Separately customizable via Include and Columns

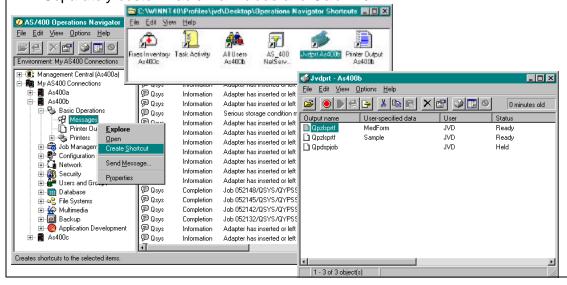

### **Note: Desktop Icons & Operations Navigator Shortcuts**

IBM @server iSeries

#### **Desktop Icons**

Desktop icons are useful when you want to start Operations Navigator, PC5250 (including which 5250 profile to use), or a program of your choosing quickly from the desktop or one of your folders.

#### **Operations Navigator Shortcuts**

Operations Navigator's shortcuts are Windows shortcuts to the Operations Navigator program, cwbunnav.exe, and include information about which folder to open. They can be created by dragging and dropping a folder from Operations Navigator's function tree to the desktop or by using the Create Shortcut menu option on folders' popumenus.

You do not need Operations Navigator to be started to use a shortcut; double clicking on a shortcut opens a window with the shortcut folder's contents. However, each shortcut you open will start a new copy of the Operations Navigator program. Opening multiple shortcuts impacts your PC's performance (depending on how much memory is installed on the PC).

Shortcuts can be customized separately from the main Operations Navigator window. If the list supports Include and Columns, the shortcut icon stores these settings with the shortcut. So, for example, it's possible to have two different shortcuts to the same printer, each with different Include settings. (An exception to this is shortcuts provided by Management Central.)

### **Drag and Drop**

Users

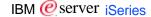

- Copy to other AS/400 or iSeries 400 servers (Users & Groups or All users folders)
- Add users to or remove from groups
- Groups
  - Copy group profile (not group members) to other AS/400 or iSeries 400 servers (Users & Groups or Groups folders)
- Directories and files in the integrated files system
  - QSYS.LIB drag and drop supported as of V5R1
  - Copy/Move to other AS/400s (Integrated file system folders)
  - Copy/Move to the PC desktop
- Printer output
  - Copy/Move to a different printer
  - Copy to a printer on a different AS/400 or iSeries 400 server
    - Requires TCP/IP LPR/LPD between the two systems
  - Copy to the PC desktop (copies only the text)
- Tree folders to the desktop to create shortcuts
- Copy/move functions described above are also available via Cut/Copy/Paste menus
- Database tables to other libraries with and between systems
- Database view definition
  - Drag and drop used to include tables in a joined view, indicate columns to join, columns in the view

### **Basic Functions**

IBM @server. For the next generation of e-business.

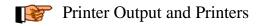

## **Printer Output**

- Manage printer output
- Display the printer output
- Display properties

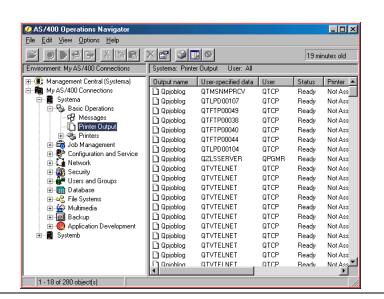

#### **Printer Output** Printer Output Properties - SYSTEMA Open Origin 2 Layout 1 Layout 2 Layout 3 Overlay 1 Overlay 2 Font 1 User defined Other 1 Other 2 Other 3 Hold/Release General Printer/Queue Copies Pages Forms Origin 1 Send or Move to another printer/output queue Number Status: Ready Delete QTMSNMPRCV User-specified data: Reply to messages No $\blacksquare$ 10/19/00 Date last accessed Print next AS/400 Operations Navigato \_ 🗆 × File Edit View Options Help **Properties** 19 minutes old Environment: My AS/400 Connections Systema: Printer Output User: All 🖭 📳 Management Central (Systema) Status Printer -Output name User-specified data User ⊟ 🏙 My AS/400 Connections Qpjoblog QTMSNMPRCV My A5/400 Commercions Systema Basic Operations Messages Printer Output 🖹 Qpjoblog QTCP Ready Not Ass <u>O</u>pen OTCP Not Ass 1 Opioblog Ready Help D Qpjoblog Ready Not Ass 🗋 Qpjoblog Hold. QTCP Not Ass Printers Do Job Management Configuration and Service Network Qpjoblog OTCP Ready Not Ass QTCP D Qpjoblod Not Ass Ready QPGMR Not Ass D Qpjoblog Se<u>n</u>d.. Ready D Qpjoblog QTCP Ready Not Ass ⊕ Security ⊕ Users and Groups Cut QTCP Qpjoblog Readu Not Ass <u>С</u>ору Qpjoblog QTCP Not Ass Ready ⊕ Database File Systems Multimedia Backup Application Development D Qpjoblog QTCP Not Ass Ready D Qpjoblog Delete. OTCP Readv Not Ass QTCP Ready Not Ass 1 Opiobloc D Opjoblog QTCP Not Ass Ready Systemb 🗋 Qpjoblog OTVTELNET QTCP Not Ass

Qpjoblog

**GTVTFLNET** 

QTCP

Ready

### **Notes: Printer Output**

IBM @server iSeries

Not Ass

This function allows you to manage printed output. In the PC5250 user interface the user would use the Work with Spooled Files ( WRKSPLF) command.

The user can:

Open the printer output to view it using the AFP Workbench for Windows - the AFP Viewer.

Hold the output - Immediately or at Page end

Release

**Send** the output to one or more users on the same or other systems (including VM/MVS). This is the equivalent function to the Send Network Spooled File (SNDNETSPLF) command.

Reply to messages

**Print next** - on a green screen this is done using Option 2 (Change) on the WRKSPLF menu or with the Change Spooled File Attributes (CHGSPLFA) command, Parameter PRTSEQ.

**Move** to another printer or to another output queue (on the green screen this is also accomplished with the CHGSPLF command).

Delete the printed output.

The Printer Output Properties are comparable to the Spooled File Attributes. On a green screen, the user can either display or change these attributes using two different commands - WRKSPLFA or CHGSPLFA.

## Viewing AS/400 Output

Using AFP Workbench Viewer

- IBM @server iSeries
- Full function viewer is included at no charge

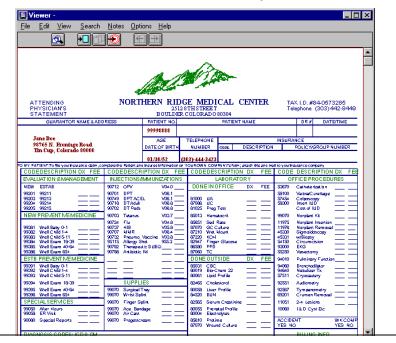

## **Notes: Viewing Printer Output**

IBM @server iSeries

You can display (Open) any AS/400 printed output using AFP Workbench Viewer for Windows - the AFP Viewer. This viewer is installed with Client Access. If it is not currently installed, you can go through Selective Setup to install it.

The full function AFP Viewer is now included at no additional charge. In previous releases a light version of the viewer was included with fewer functions, and there was an upgrade charge to get the fuller version.

### **Printer Output Properties**

IBM @server iSeries

- Display all properties
- Change properties, such as:
  - Printer/Queue
  - Number of copies
  - Priority
  - Form type

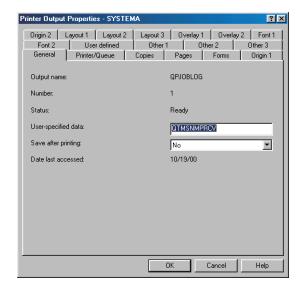

### **Notes: Printer Output Properties**

IBM @server iSeries

The Printer Output Properties are the Spooled File Attributes. On a PC5250 screen, the user can either display or change these attributes using two different commands - WRKSPLFA or CHGSPLFA.

These are the changeable properties:

General - User specified data (description of the output) and Save after printing

Printer/Queue - Printer name, Output queue and Priority

Copies - Total Copies and Copies (number of copies left to be printed)

Pages - Starting Page, Ending Page and Restart printing

Forms - Form type, Align Page, Number of separator pages and Form feed

Layout 1 - Print on both sides and Pages per side

 $\label{lem:continuous} Overlay - Front/Back \ side \ overlay \ and \ Front/Back \ side \ overlay \ offset$ 

Other 1 - Print fidelity, Print quality and Output becomes available

In addition to these changeable fields, there is additional information available on the spooled file on these properties pages. For example, on the General tab the user finds information about the Output name and the Status, on the Origin tab the Time and Date as well as the User, the Job and the System the output was created on is displayed. The Other 1 tab shows the Device requirements, such as AFP Resources and Bar codes, the Other 2 and Other 3 tabs display additional attributes, for example Final Form text, Highlight, Rotation, Subscript, Superscript, Variable characters per inch, Variable font, Variable drawer and many more.

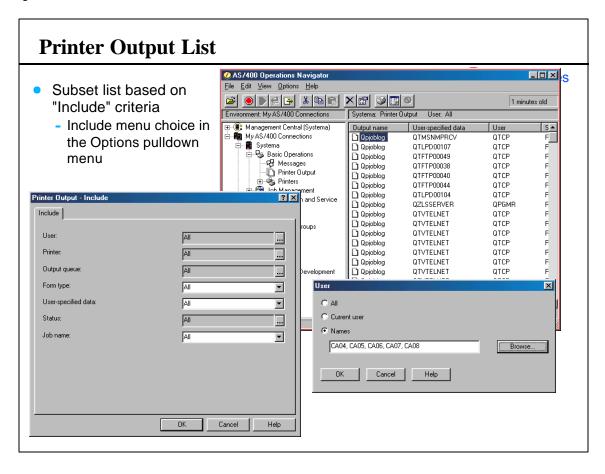

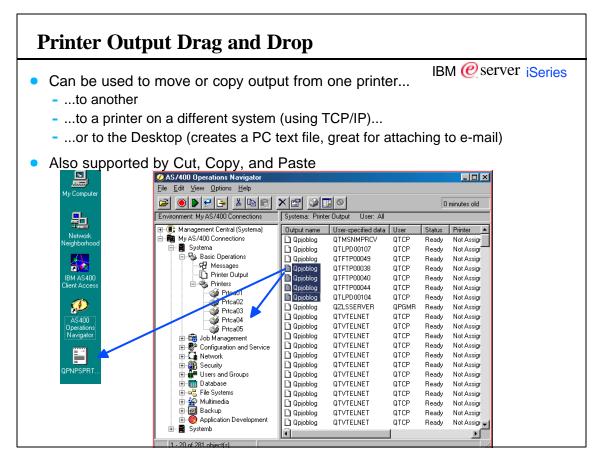

## **Notes: Printer Output Drag and Drop**

IBM @server iSeries

Drag and drop printer output to move or copy it to a different printer, a printer on a different systems, or on your PC desktop to create a text file (graphic data in the file is ignored).

Copying (or dragging and dropping) a printer output file or moving one from one system to another uses the OS/400 LPR command. It requires a TCP/IP connection between the systems and the LPD server must be started on the target system.

## **Printer Functions**

- Manage Printers
- View Printer Output
- Display Properties

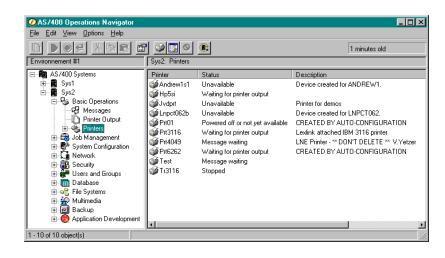

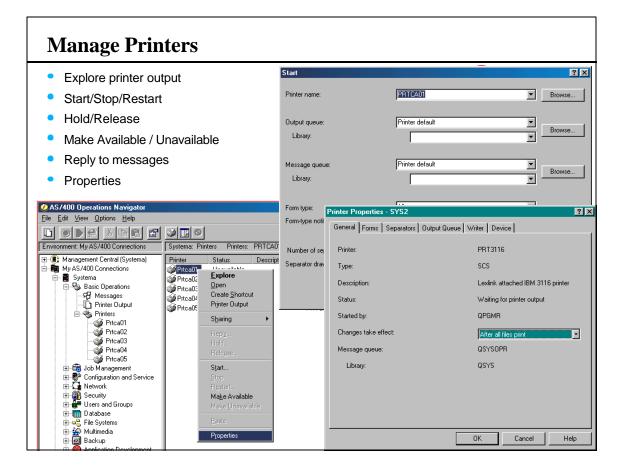

## **Notes: Manage Printers**

IBM @server iSeries

The Printer function offers the user a variety of tasks that can be performed against their server printers.

It combines writer, printer, and output queue into one logical printer. Many of the functions can be compared to the Work with all Printers (WRKWTR) command. The tasks can be selected from the context menu (right mouse click). This includes:

#### Start a printer

When starting a printer the user can also change several starting options, such as the Output and Message queue, Form type and Separator page information, First file to print, Auto end and more.

#### Stop a printer

Immediately, After current copy, At page end.

#### Restart the printer at

Starting page, Ending page, Next page, Page number n

#### Hold

Immediately, After current copy, At page end.

#### Release

Current page, Beginning of current file, Beginning of next file, Page number n

#### Reply to messages

When the user chooses the Reply to message option from the context menu, the message is displayed along with the message ID and the time and date sent. The default reply is entered into the reply field, so simply click on the OK button, if this is the desired reply.

Make available (Vary on the printer)

Make unavailable (Vary off the printer)

Menu options are available based on the current status of the printer.

Changing the printer properties is the same as option 2 (Change) on the Work with All Printers menu (WRKWTR).

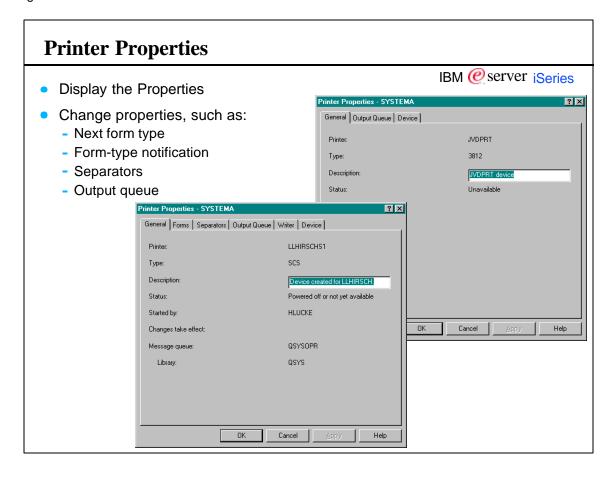

## **Notes: Printer Properties**

IBM @server iSeries

In addition to the tasks mentioned earlier, the user can also display and change the Printer Properties. This includes

#### General

Displays the Printer name, Type, Description, Status, who started the printer and the Message queue name. On this settings page the user can decide when changes to any of the properties pages should take effect - After current file is printed or After all files are printed.

#### **Forms**

Here the user can choose the Next form type and the Next form-type notification. Current definitions are displayed.

#### Separators

Current Separator drawer and Number of separator pages are displayed and can be changed.

#### **Output Queue**

The current Output Queue and its Status are displayed. The output queue can be changed. The user can take advantage of the Find button to search for available output queues.

#### Write

name, Status, Allow direct printing (Yes or No) and End automatically (Yes or No) are displayed.

#### Device

Information about the device, such as Printer name, Device status, Printer Type and AFP (Yes or No) is displayed.

If a printer is not started, only the General, Output Queue and Device tabs are available on the printer properties. Changing the printer properties is the same as option 2 (Change) on the Work with All Printers menu (WRKWTR).

#### **Viewing Printers** IBM @server iSeries Subset list of printers based on "Include" criteria <u>File Edit View Options Help</u> Include Environment: My AS/400 Connections Systema: Printers Printers: PRTCA01, PRT ⊞ - 📵 Management Central (Systema) - - 📭 My AS/400 Connections PRTCA01, PRTCA02, PRTCA03 ... Prtca01 Prtca02 Prtca03 Prtca04 Prtca05 My A57400 Commercial Systema Basic Operations Messages Printer Output Unavailable Unavailable Unavailable Unavailable Unavailable Printed Prica01 Prica02 Prica03 Prica04 Prica05 Dob Management Dob Configuration and Service × CAL Names RTCA01, PRTCA02, PRTCA03, PRTCA04, PRTCA05 Configuration and S Network Security Users and Groups Configuration Configuration Con Application Development Systemb OK Cancel Help

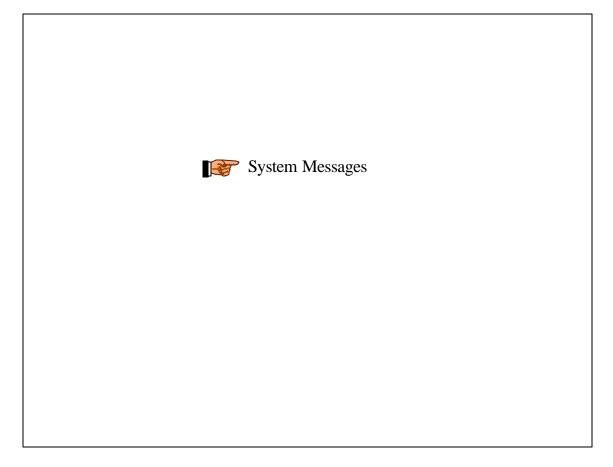

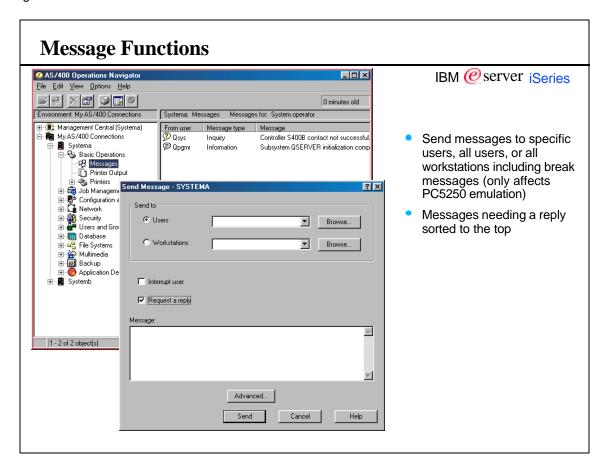

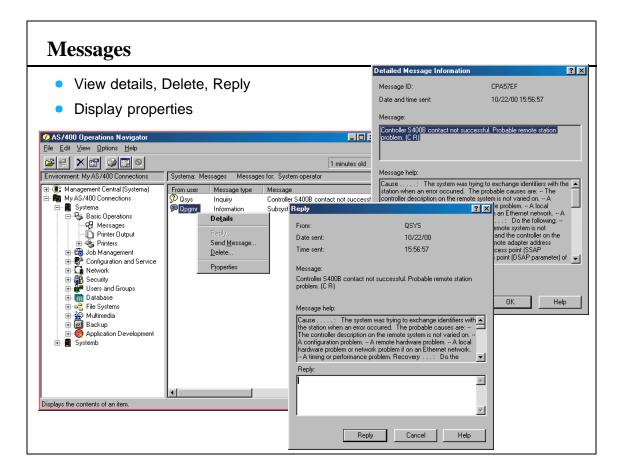

### **Notes: Messages**

IBM @server iSeries

The Messages Function allows the user to display, reply to, delete, and send messages. This function is similar to the Display Messages (DSPMSG), Send Message (SNDMSG), and Send Break Message (SNDBRKMSG) commands

Depending on the user's access rights, they are able to display their own messages, other user's messages, or System operator messages by setting their preferences in the Include dialog under the Options menu.

In addition, the context menu allows users to display message details, and to delete messages from a message queue if they have the proper access rights.

The properties of messages provide information such as User, the Message ID and a short Message text, Date and Time sent, Severity, Message type, Message queue, From job, and From program.

### **Viewing Messages**

- IBM @server iSeries
- Subset list of messages based on "Include" criteria
- You can also view all system operator messages

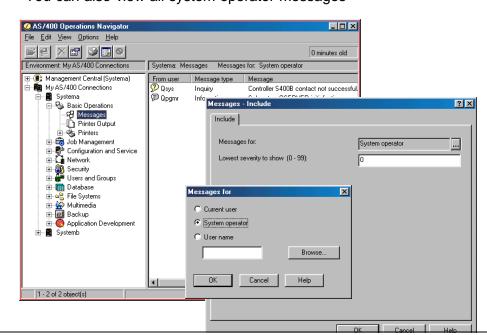

|                                                                                                    | IBM @ server iSerie                                                                                                    |
|----------------------------------------------------------------------------------------------------|----------------------------------------------------------------------------------------------------|
| Depending on a user's rights, they are able to he Options menu bar. The user can subset the Message Severity. | filter the display of messages. This is done using selecting Include from the list of messages shown in the right pane based on the User or the |
| This is especially useful if you want to monitor                                                              | all of the System Operator messages.                                                                                                    |
|                                                                                                    |                                                                                                    |
|                                                                                                    |                                                                                                    |
|                                                                                                    |                                                                                                    |
|                                                                                                    |                                                                                                    |
|                                                                                                    |                                                                                                    |
|                                                                                                    |                                                                                                    |
|                                                                                                    |                                                                                                    |
|                                                                                                    |                                                                                                    |
|                                                                                                    |                                                                                                    |
|                                                                                                    |                                                                                                    |
|                                                                                                    |                                                                                                    |
|                                                                                                    |                                                                                                    |
|                                                                                                    |                                                                                                    |
|                                                                                                    |                                                                                                    |
|                                                                                                    |                                                                                                    |
|                                                                                                    |                                                                                                    |
|                                                                                                    |                                                                                                    |
|                                                                                                    |                                                                                                    |
|                                                                                                    |                                                                                                    |
|                                                                                                    |                                                                                                    |
|                                                                                                    | Jobs                                                                                                    |
| U                                                                                                    | Jobs                                                                                                    |
|                                                                                                    |                                                                                                    |
|                                                                                                    |                                                                                                    |
|                                                                                                    |                                                                                                    |
|                                                                                                    |                                                                                                    |
|                                                                                                    |                                                                                                    |
|                                                                                                    |                                                                                                    |
|                                                                                                    |                                                                                                    |
|                                                                                                    |                                                                                                    |
|                                                                                                    |                                                                                                    |

#### **Job Functions** IBM @server iSeries Manage jobs Display printer output, job log **Display Properties** \_ 🗆 × Edit View Options Help 0 minutes old Environment: My AS/400 Connections - 📳 Management Central (Systema) Job status Job type My AS/400 Connections Oserver Subsystem monitor Active Systema Basic Operations Job Management QSYS Subsystem monitor Qusrwrk Active Qqqtemp1 QPGMR Batch Active - QQQTEMP1 program Qpwfservso QUISER Batch Active 🍫 Jobs 💪 Server Jobs Qpwfservs2 QUSER Batch Active Qpwfservss QUSER Batch Active ⊕ P Configuration and Service ⊕ C Network Qpwfserv DUSER Batch Active Security Users and Groups Onoservs QUSER Batch Active Qpasvrp QSYS Active - QPASVRP program Batch ⊕ ■ Database QUSER Active - QNEOSOEM program File Systems Multimedia Backup Qpwfserv QUISER Batch Active Active - QQQTEMP2 program Qqqtemp2 QPGMR Batch Qneosoem QUSER Batch Active - QNEOSOEM program Application Development Qzresrvs QUSER Qqqtemp1 **QPGMR** Batch Active - QQQTEMP1 program Qaatemp2 QPGMR Active - QQQTEMP2 program Batch Qpwfserv QUSER Batch Active Qzhqssrv QUSER Batch Active - QNSECSJB program O Decs DSVSM Batch 52 - 71 of 177 object(s)

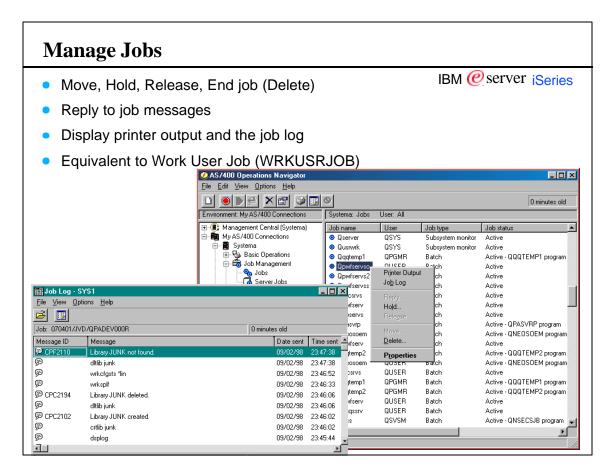

#### **Notes: Jobs**

IBM @server iSeries

The Jobs Function of Operations Navigator corresponds to the Work with User Jobs (WRKUSRJOB) command. The following actions can be performed against jobs:

Display the printer output

Display the Job log

Details of each entry in the job log can be displayed by double-clicking on them

Reply to messages

Hold

Release

Delete (ENDJOB command)

Immediately or Controlled

Delay time

Delete printer output

Maximum job log entries

End additional interactive jobs (None/Group job/All)

Move - TFRJOB

Moves jobs that are on a job queue to another job queue

The various properties pages correspond to the options a user finds on the Display Job (DSPJOB) command. For example the General 1 tab provides the same information as does Option 1 (Display job status attributes) from the DSPJOB command.

Changing the properties of a job is the same as issuing the Change Job (CHGJOB) command on a green screen.

Note: In V5R1 the basic Jobs folder has been moved into Basic Operations. Replacing the Job Management Folder is the new Work Management Folder which contains the latest GUI for managing active jobs, server jobs, job queues, subsystems, and memory pools.

## **Jobs Properties**

IBM @server iSeries

- Display all job properties
- Change properties, such as:
  - Job queue
  - Priority on queue
  - Run priority
  - CCSID

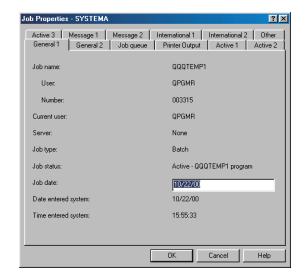

## **Notes: Job Properties**

IBM @server iSeries

The various properties pages correspond to the options a user finds on the Display Job (DSPJOB) command. For example the General 1 tab provides the same information as does Option 1 (Display job status attributes) from the DSPJOB command. In the properties pages the user finds information about the job, such as

General 1 and General 2

Job name, Job type, Subtype, Job status, Date and Time the job entered the system, Job description Active 1. Active 2 and Active 3

Run priority, Subsystem, Current user, Special environment, CPU time, Temporary storage, Total response time, Auxiliary I/O requests, Interactive transactions, Switch settings, and many more

Message 1 and Message 2

Message handling, Message logging, Message queue

Changing the properties of a job is the same as issuing the Change Job (CHGJOB) command on a green screen. These are some of the attributes that can be changed (depending on the job type):

Printer output tab: Printer, Priority on output queue, Output queue, Print text (printed at the bottom of each page of output the printer produces) and the Print key format

Active 1 tab: Run priority

Active 2 tab: Time slice, Eligible for purge

Active 3 tab: Switch settings

Message 1 tab: Break, Status and Inquiry message handling, Message logging

Date/time tab: Date format, Date and Time separator

Language tab: Language ID, Country ID, Sort sequence table, CCSID Other tab: Device recovery action (for interactive jobs), Accounting code

These values can not be changed for System jobs and Subsystem monitor jobs.

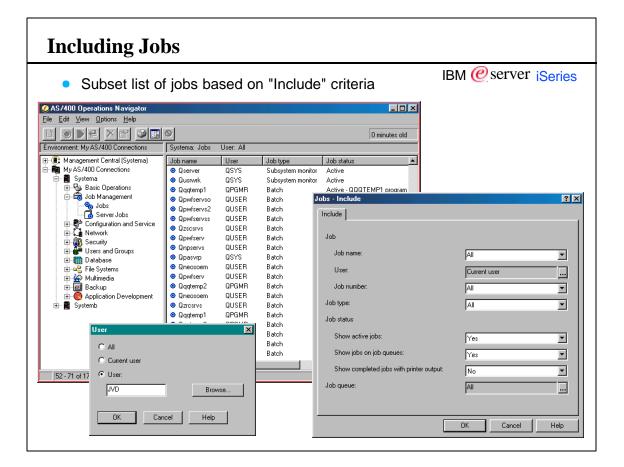

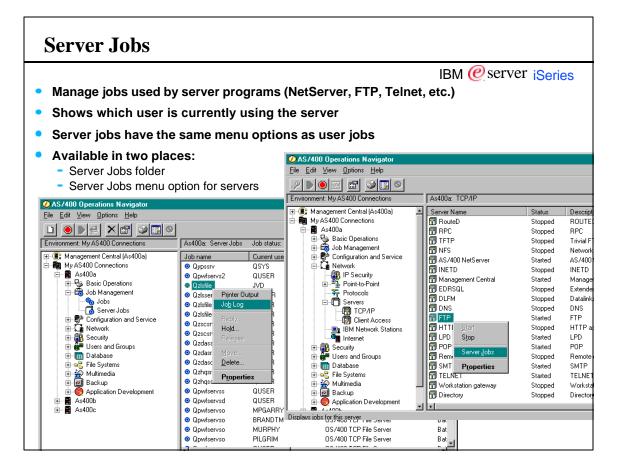

Configuration and Service

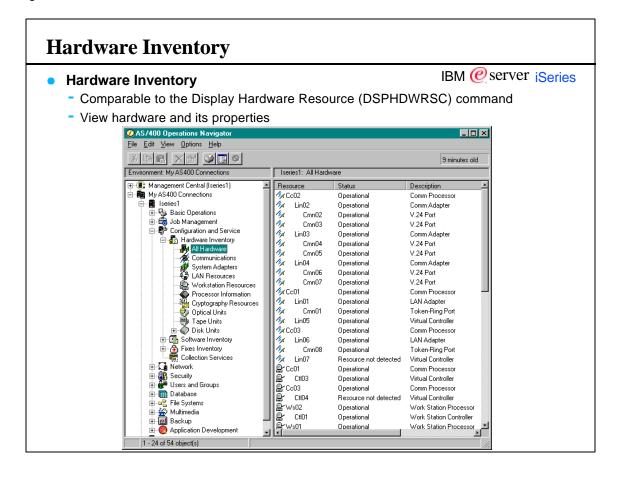

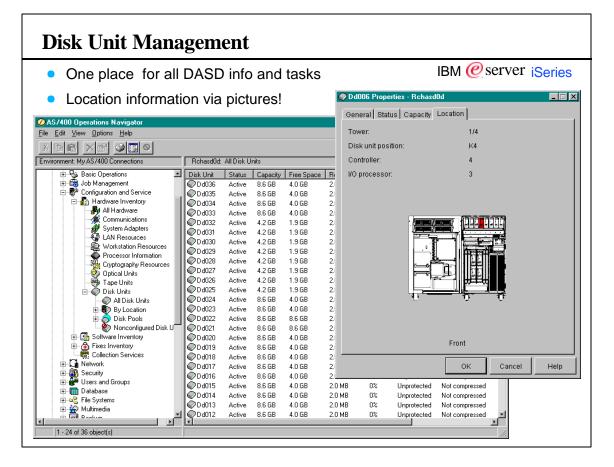

## **Disk Unit Management**

Disk Management GUI supports:

- IBM @server iSeries
- View of all disk units, or units by tower, disk pools, or all non-configured units
- Add Disk Unit via wizard
- Format non-configured disk units
- Scan surface
- View properties of a disk unit: Status, capacity and location
- Note: To see the Disk Units folder in Operations Navigator, a security administrator must allow it to be used
  - The Host Applications tab in Application administration is where specific users or groups, or profiles which have all object privilege can be granted access to the disk unit functions

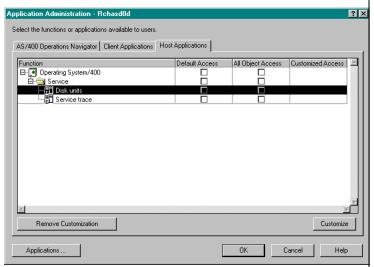

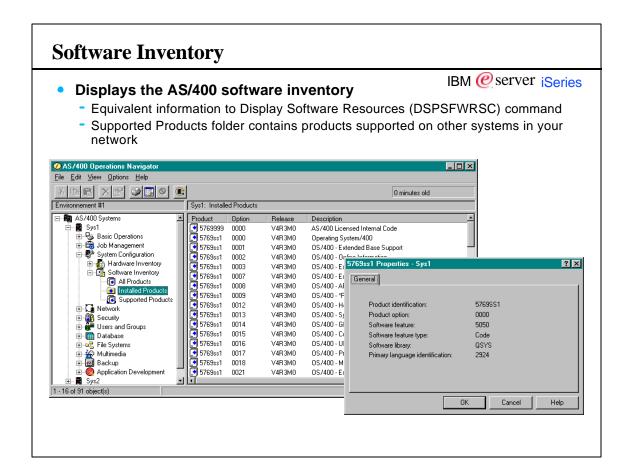

IBM @server iSeries

## **Fixes Inventory**

- Allows you to see and manage fixes on this server
  - Install, install permanently, Uninstall, Clean up (delete save files and cover letters)
  - Not real time data; Fix inventory needs to be collected periodically
    - Use the Inventory menu option on a system to collect or schedule collection of fixes
  - Fix tasks are also on the System, System Group, or Endpoint popup menu

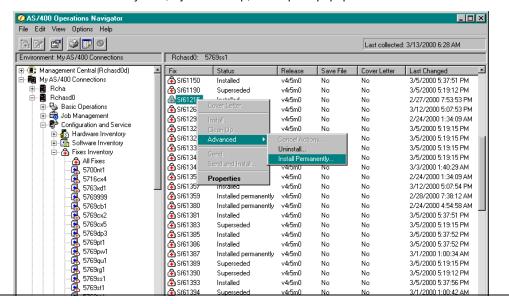

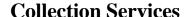

Collect performance data for later detailed analysis

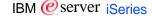

- Set start/schedule/stop collection, set collection options, move data into database files
- Data can be analyzed by Performance Tools/400 licensed program

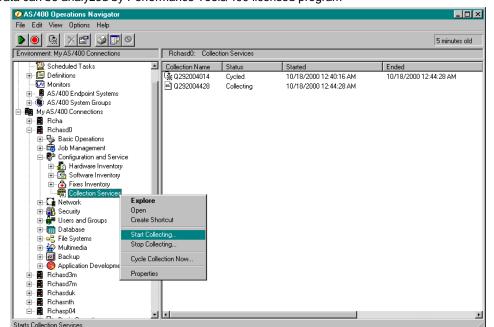

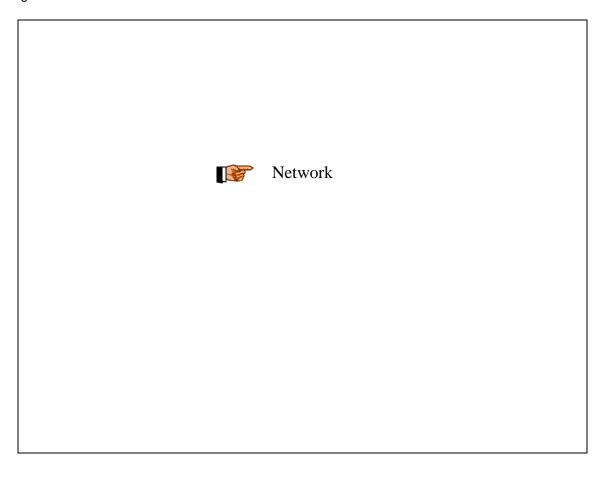

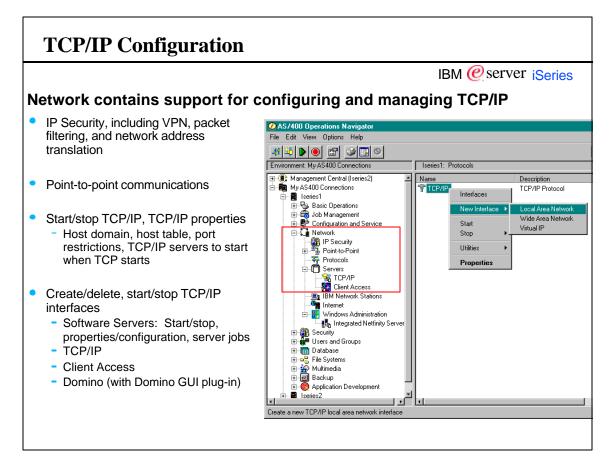

## **Web-based Configuration Tools**

IBM @server iSeries

IBM @server iseries

Network also contains support for Network Stations, Web-based Applications for configuring the AS/400 on the Internet

- **Network Station Manager** (launched into a browser)
- Web-based configuration applications
  - e.g., HTTP Configuration, Digital Certificate Manager

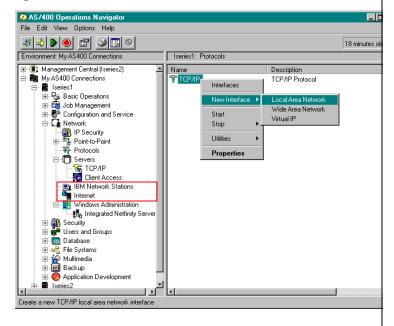

## **Integrated Netfinity Servers**

Manage Windows servers (NT, Windows 2000)

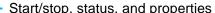

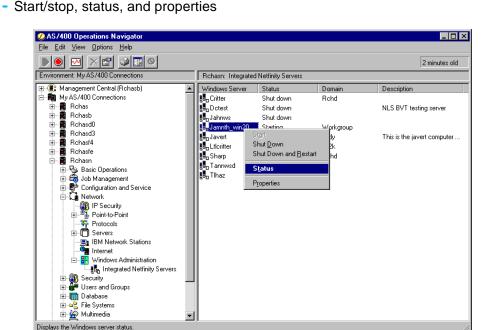

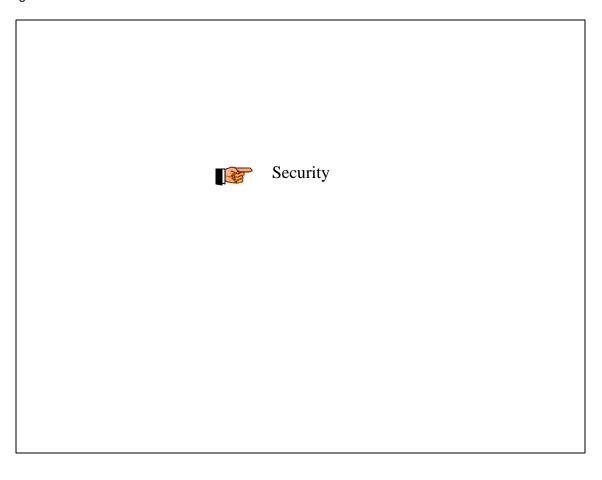

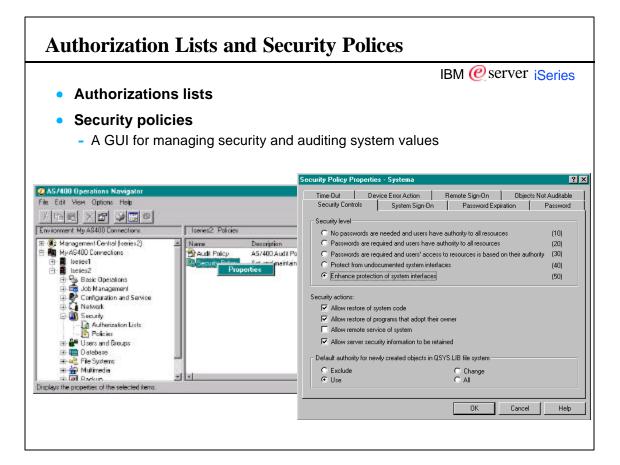

#### **Configure System Security Security Wizard** Advises how to set security system values based on how Is your AS7400 directly connected to the Internet or in a network that is connected to the Internet? you use your system Yes Available from the "Configure" C No option on the Security folder Note: If you are not sure whether your system is connected to the Internet or if you intend to connect to the Internet in the future, select Yes. <u>File Edit View Options H</u>elp Welcome to the AS/400 Security Wizard! Environnement #1 - 📭 AS/400 Systems Basic Operations Basic Operations System Configuration Call Network Society Fig. 18 Create a set of security recommendations for your AS/400. ancel Authorization Lists Policies Create reports explaining the security recommendations Apply the recommendations to your AS/400 (optional). You can cancel at any time by clicking the Cancel button. - ∰ Autł **Explo** - ∰ Polic <u>O</u>pen ## Polic Users ar Create Shortcut ## Users ar Create Shortcut ## Databas ## Multimer ## Backup ## Backup ## Backup ## Backup Application Development Next> Cancel

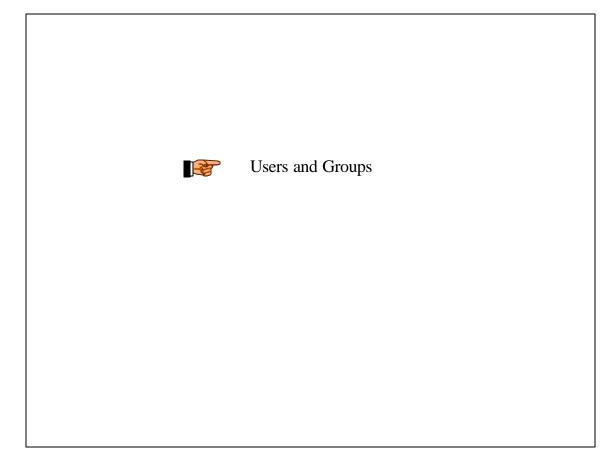

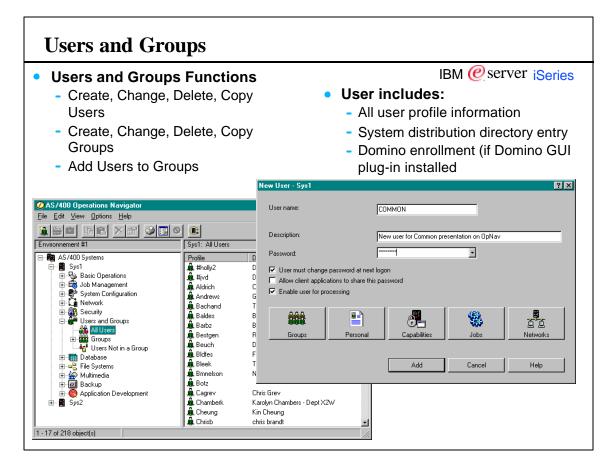

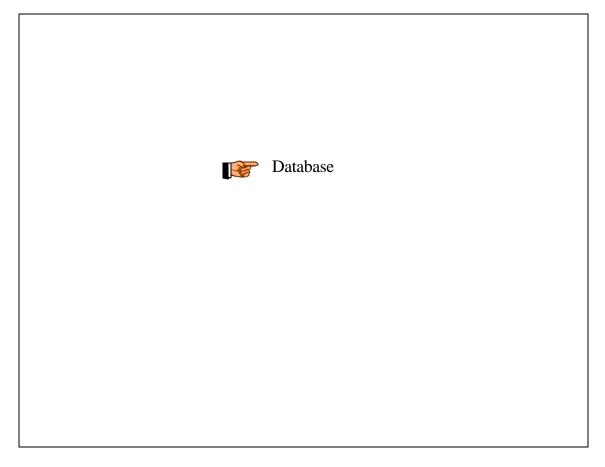

#### **Database**

- IBM @server iSeries
- GUI for managing DB2/400 objects and performance
  - Create tables, views, aliases, indexes, functions, procedures, journals, data types
  - Quickview/edit tables
  - Collect SQL performance data
  - Manage permissions (authorities) on database objects

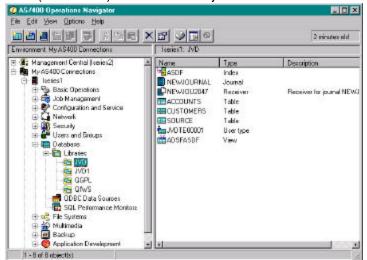

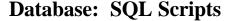

Create, save, run SQL Scripts

- IBM @server iSeries
- Document editor interface associated to files of .SQL
- Run all, selected, or single statements
- SQL examples can be inserted and modified

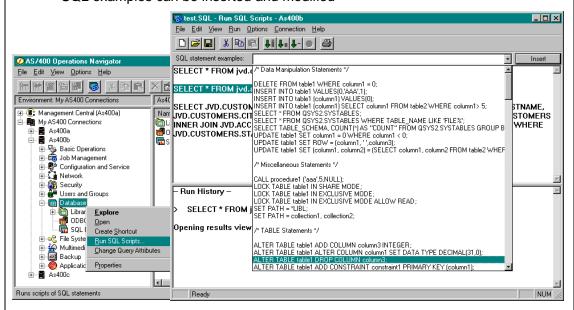

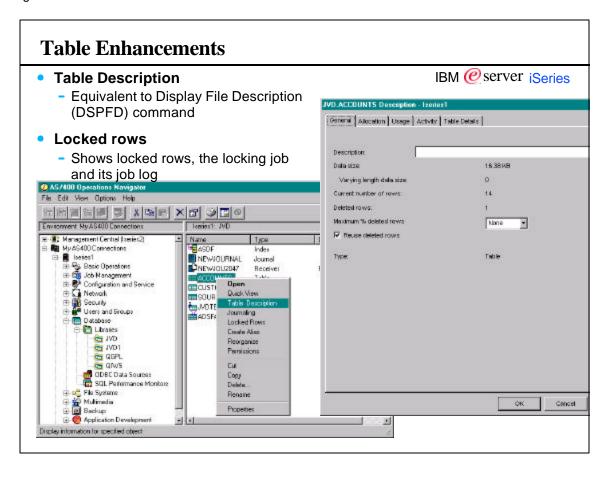

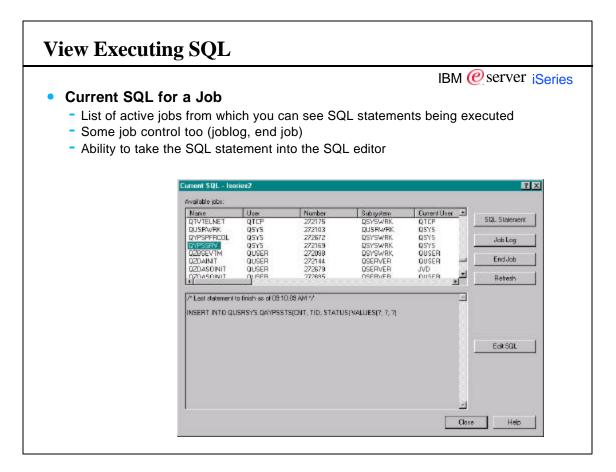

IBM @server iSeries

## Visual Explain

- Pictorial view of query execution
- Allows query developer to understand execution flow, do performance tuning
- Mouse over an icon to get brief info about that step
- Icons represent steps during SQL execution
- Details pane on the right provides detailed info for a selected step

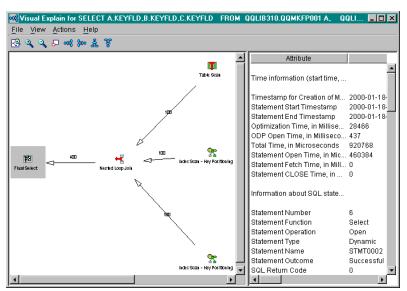

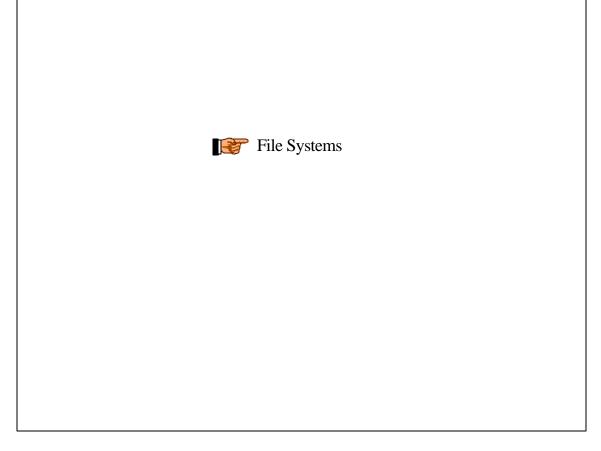

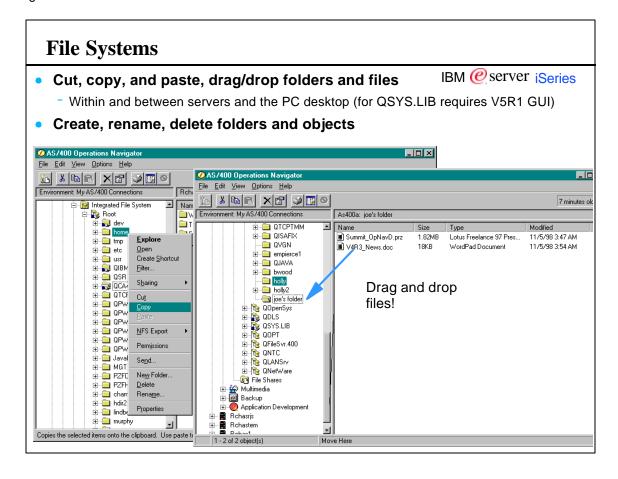

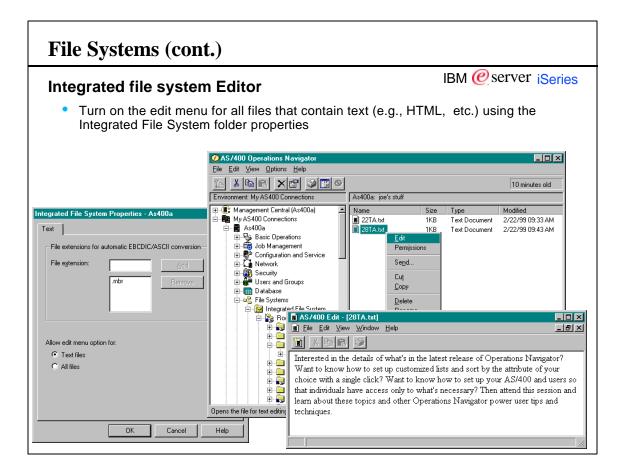

#### **Permissions** IBM @server iSeries Graphical version of edit object authority Includes assignment of an authorization list, management of object ownership, and primary group Object Primary group <u>File Edit View Options H</u>elp (None) Environnement #1 Sys1: Root Management Existence Exclude Aldrich Bestgen ⊟- 🌆 AS/400 Systems Name AS/A00 Systems Sys1 Sys1 Span Sys1 Management Notwork Network Security Security নানন 지기지지 🚞 Rita 디디디디 디디디 디그디 🚞 dev home 🚞 🛕 Qsys tmp etc 🚞 🧎 ОІВМ F ⊕ Database asr 🚞 File Systems Add. ■ 0PwxG0S2 E QOP E QOP E QOP E QOP **QPWXGPC** I DPWXGBB Open Create Shortcut QPWXGUM QPWXGGY Primary Group <u>F</u>ilter I OPWXGGA NFS Export Apply Help ⊕ 🤁 QNel ⊕ 🔁 QNT ОТСРТИМ gbgrout ⊕ ∰ Multimed ⊕ Ø Backup AS/400 Directory согу AS/400 Directory Application I ■ TraceTest.class AS/400 File . ■ Sys2 AS/400 Directory uaccess 🗀

## **Note: File Systems**

IBM @server iSeries

It's easier to manage the AS/400 integrated file system with latest Operations Navigator. In addition to allowing security administrators to manage object authorities ("Permissions") you can also now add, rename, and delete directories and objects in the file system. You can also cut/copy/paste and drag and drop objects within and between AS/400s and the PC desktop (objects in QSYS.LIB can only be dragged & drop with V5R1 Operations Navigator).

Operations Navigator also supplies an editor for text files in the integrated file system; the Edit option appears by default on files known to contain text (file types registered to use Notepad on the desktop) but you can turn Edit on for all files. Then files that aren't associated with Notepad (e.g., .HTML) can be edited as well.

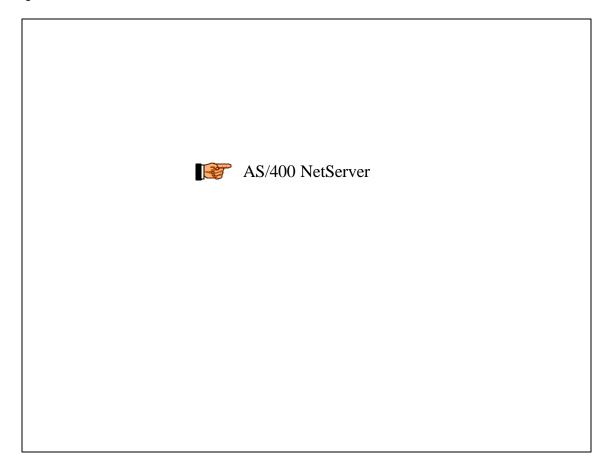

## AS/400 NetServer

IBM @server iSeries

- What: File and print serving
- Who: Windows NT, Windows 98, Windows 95, Windows for Workgroups, Windows NT Server 4.0 TSE, Windows 2000
  - With PTFs for some releases: Windows 2000, Windows NT Server 4.0 Terminal Server Edition (TSE)
- Where: NetServer is part of the base OS/400 Operating System
- When: Available in V4R2 and later
- How: NetServer uses TCP/IP
- Why: Clients do not need additional software such as Client Access to access AS/400 files and printers

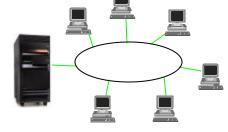

## **NetServer Vs. Client Access**

#### NetServer

- IBM @server iSeries
- Doesn't require proprietary client software (part of Windows clients)
- Can share directories with read only access
- Can share individual directories, better AS/400 security control
- NetServer can be hidden from the Windows Network Neighborhood by setting the browse interval property parameter to zero
- NetServer can hide shares from the network by ending them with a \$

#### Client Access

- Has many functions not available in Windows, such as 5250, ODBC, data transfer, etc.
- No concept of "shares", makes all of AS/400 IFS available

- Background jobs running on PC

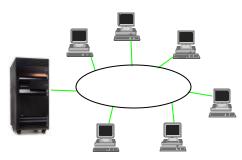

## **File Sharing Examples**

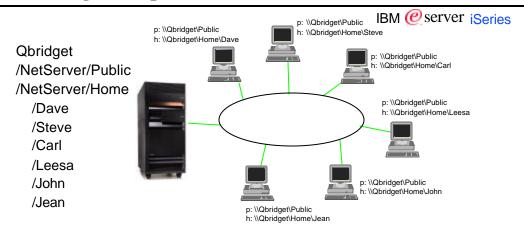

Need everyone to run the same BAT file but only want to update it in one place instead of on every PC?

Put it in a NetServer file share that everyone can access.

Need to share an install image? Put it in a NetServer file share that everyone can access.

#### **Notes: NetServer**

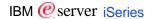

NetServer (AS/400 Support for Windows Network Neighborhood) was a new server application on the AS/400 for V4R2. The AS/400 can now be a file and printer server compatible with Windows NT and OS/2 LAN Servers. From Windows 95, Windows NT, and OS/2 Warp, your clients can now do file and printer serving from the AS/400 without requiring any software to be loaded on the client other than the operating system itself. From Operations Navigator, you can manage the NetServer using the following capabilities:

Start or Stop NetServer.

View the NetServer Properties to view the status of the server and change such attributes as:

Server name, Domain name, Guest user profile, WINS Server configuration, etc.

Open the NetServer configuration for an AS/400 to:

Create a New File Share or view the Properties for an existing file share

Create a New Print Share or view the Properties for an existing print share

Monitor all of the current sessions using NetServer and view the session's Properties

The significant differences between NetServer and Client Access are the following:

The operating system of the PC client contains all of the software that is required to access the NetServer.

NetServer does not provide any data translation services.

NetServer does not provide support for handling clients that use different code pages in the network.

NetServer does not share the entire integrated file system tree by default.

NetServer has changed location from the previous release. It is now located with the TCP/IP servers. It has its own configuration window and some new functions. It's possible to get status information on NetServer connections.

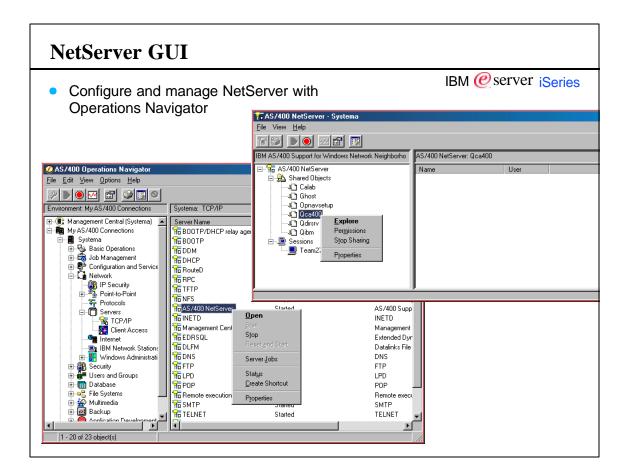

#### **NetServer GUI** IBM @server iSeries View users connected to shares View sessions using NetServer and the shares they currently use Get status of each share connection View <u>H</u>elp IBM AS/400 Support for Windows Network Neighborho AS/400 NetServer: Team27 📻 AS/400 NetServer Share Share Type 🚊 🔼 Shared Objects Stat<u>u</u>s -J□ Calab -J□ Ghost Properties Opnavsetup **J**□ Qca400 IBM AS/400 Support for Windows Network Neighborhood 🗓 Qdirsrv **↓**□ Qibm 💻 Sessions Workstation name: Team27 Team27 User name Share ID: Files opened Time connected: OK

## **Note: NetServer GUI**

IBM @server iSeries

Operations Navigator has added a number of enhancements designed to make it easier to manage NetServer. NetServer is a native file and print server which appeared in V4R2 of OS/400. Windows clients can make use of AS/400 print and file resources without any additional software on the client beyond the Windows operating system. With the Express client, NetServer is the only way to use AS/400 network drives and printers. For more information on NetServer, including set up information, go to www.ibm.com/eserver/iseries/netserver.

Printer and file sharing is indicated visually through the use of the "shared" icon. You can start sharing a printer or directory by using the Sharing menu option available on the popup menu for printers and directories. Since the file system is quite large, Operations Navigator includes a new folder, File Shares, which shows all shared directories in one place. From this folder the individual shares can be explored and opened using NetServer; you can also map a network drive to a file share from Operations Navigator. NetServer configuration is available under Network-Servers-TCP/IP; take the Open option for the NetServer server. For convenience we've provided the same function with the new Open NetServer Configuration menu option on the File Shares folder

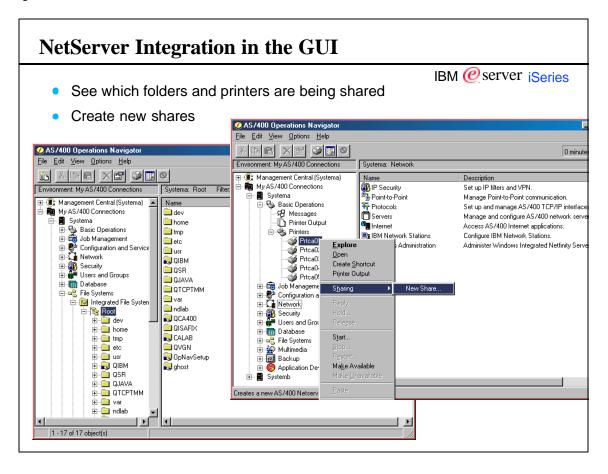

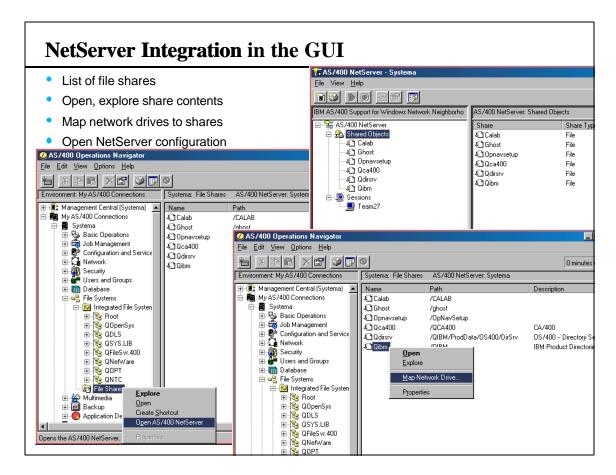

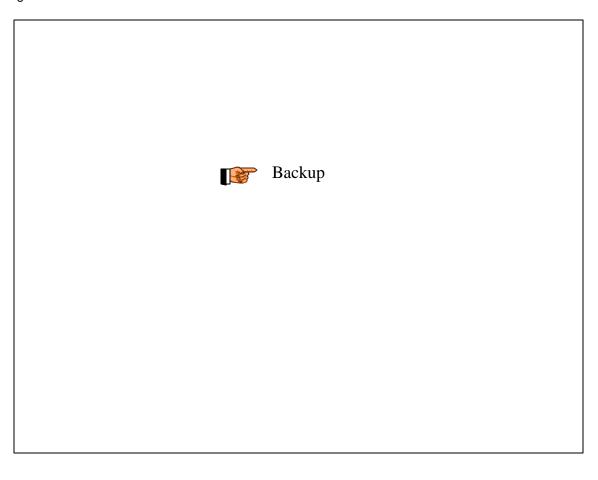

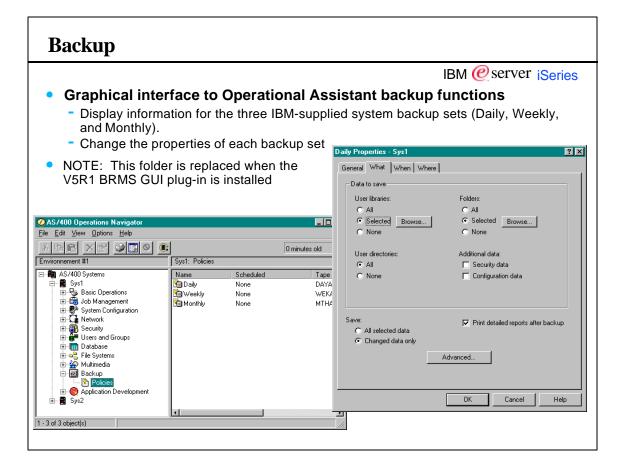

## **Notes: Backup**

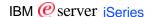

Information about the IBM-supplied system backup sets is shown in the backup policies list view. It includes information about the last backup run and the next scheduled backup to be run for each type.

The target user of the Backup function of Operations Navigator are customers that typically today are using Operational Assistant Backup, the SAVE and RESTORE menus, or the OS/400 save and restore commands. It is not intended for customers that have Backup Recovery Media Services (BRMS/400) or a similar product installed. It is also not intended for customers that use other complex save strategies.

There is no option to backup the entire system. This is because it requires a restricted system (all subsystems have to be ended), which would also bring down the PC that tries to initiate the backup.

IFS saves can be included in the IBM-supplied system backup sets. The user can decide to backup ALL or NONE IFS data. This new function is also available via a checkbox in Operations Navigator.

The tape drive is the only device supported for the backup function.

Current settings for the IBM-supplied system backup sets (monthly, weekly, daily) can be displayed/changed by double-clicking on the corresponding icon or by displaying its properties page.

With V5R1 a plug-in is available which replaces this simple backup function with the more powerful GUI for the Backup, Recovery, and Media Services LP.

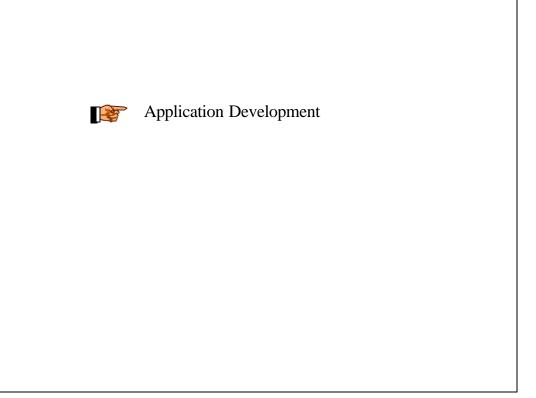

#### **Interprocess Communication** IBM @server iSeries Kernel Message Queues Semaphores and Semaphore Sets **Shared Memory** General Permissions Identifier 2022991609 Key: Owner. <u>File Edit View Options H</u>elp Qsvccs Sys2: Semaphore Sets AS/400 Systems Sys1 Sys2 Sys2 Sharp Basic Operations System Configuration Language System Configuration Language System Configuration Language System Security Language Security Language Security Language Systems Language Multimedia Language Backup Backup Backup AS/400 Systems Number Creator's group: None 09/02/98, 23:40:18 Create Shortcut Last semop(): 09/03/98.11:38:37 Number of semaphores: OK Cancel Help Application Development 🛂 Interprocess Communication Kernel Message Queues Shared Memory Displays the properties of the selected items.

## **Notes: Application Development**

IBM @server iSeries

Interprocess Communication (IPC) is a tool for the AS/400 Application Developer who writes C or C++ programs. It allows you to manage the following IPC objects:

Message Queues -- This is not the traditional AS/400 message queue. These are based on the

UNIX System V Message Queues. One process or thread will usually put a message on the queue, and another process will get that message off of the queue.

Semaphore Set -- a grouping of one or more semaphores.

Semaphore -- an integer value that can be incremented or decremented. It is used to synchronize

two or more processes. A process will usually wait until a semaphore reaches a certain value before performing an operation.

Shared Memory -- a piece of storage that is shared between two or more processes. The processes can read or write whatever they want inside of the shared memory.

These IPC objects are not created through Operations Navigator. A C or C++ program is what creates these objects on the AS/400. If a program fails to cleanup the Interprocess Communication objects, you can use Delete on the context menu of each object to clean it up. In addition, you can view the status of these IPC objects.

# **Management Central Functions**

IBM @server. For the next generation of e-business.

Defining Endoints and System Groups

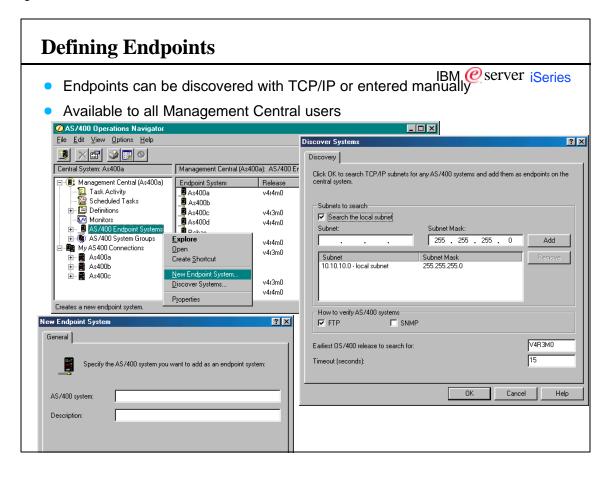

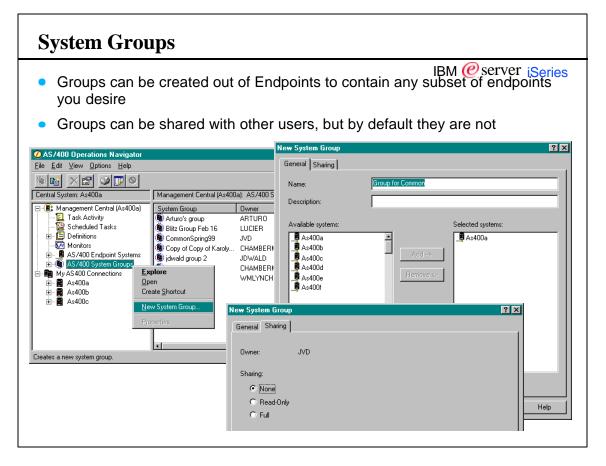

# System/Endpoint Menus

IBM @server iSeries

- Systems and Endpoints all support the following menu options:
  - Inventory
  - Monitors
  - Fixes
  - Collection Services
  - Run Command
  - Users & Groups (V5R1)
  - System Values (V5R1)

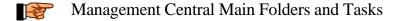

## **Main Folders: Task Activity**

- Task Activity folder keeps a record of long-running tasks
- IBM @server ¡Series

- While running and completed
- Can see detailed status of the request by system, start new tasks based on a task, or delete the task
- Include dialog can be used to include by user, type, or status
- Columns dialog can be used to add, remove, and reorder columns

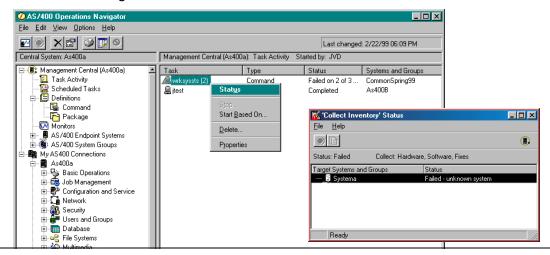

#### Main Folders: Scheduled Tasks

IBM @server iSeries

- Scheduled tasks keeps track of tasks that have been scheduled
- Can view the schedule, create a new task based on a scheduled one, and delete tasks

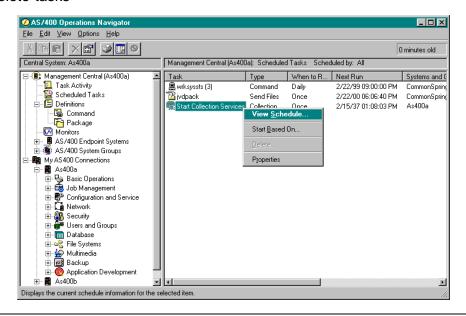

#### **Performance Monitors** IBM @server iSeries Real-time graphical performance monitoring Monitor 'CPU etc \_ 🗆 × <u>File Jobs View Graphs Help</u> Status: Started Systems and groups: Joe's Demo Group, Richas e) - (2:45:30, 9.00) on Rch Crtpfrdta 80 Quessiv eυ Qypspfrcol 40 Cfint01 Cfint02 lostatstask 4 1 Idelandev-000000 <u> অ</u>|অ|আ 🕶 Iprtr00006 CPU Utilization (Average) Bisproutertask 1 2 3 4 5 6 7 60 60 Property Value 150 equence number 40 -40 Missed interval 20 20 User name Job number Job type Job subtype Pass-through source job Pass-through target job 1 4

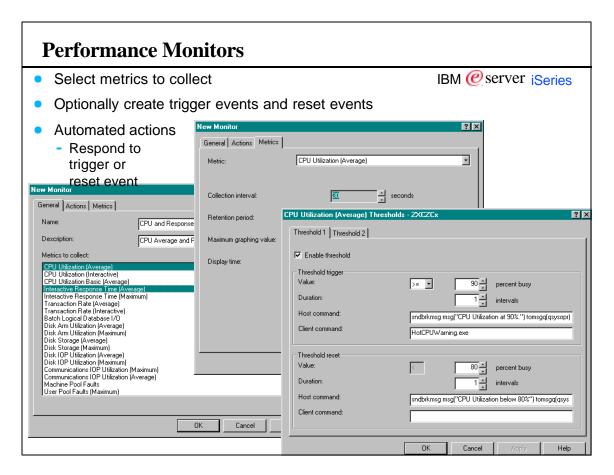

## **Notes: Monitors**

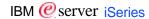

Monitors. When a monitor has been created, it can be started against any combination of endpoints or system groups. A running monitor can be opened into a three-pane graphical view. The leftmost pane has real-time graphs (e.g., a graph of average CPU utilization over time) of the selected metrics; as new data points are collected they are automatically added to the graphs. Clicking on the point of interest will provide second level details in the pane at the upper right; e.g., clicking on a CPU utilization point will show a bar graph of the top 20 jobs contributing to the CPU utilization at that point. Clicking on a second level item will provide details on that item; e.g., clicking on a particular job in the upper right pane will display the job's attributes in the pane at the lower right.

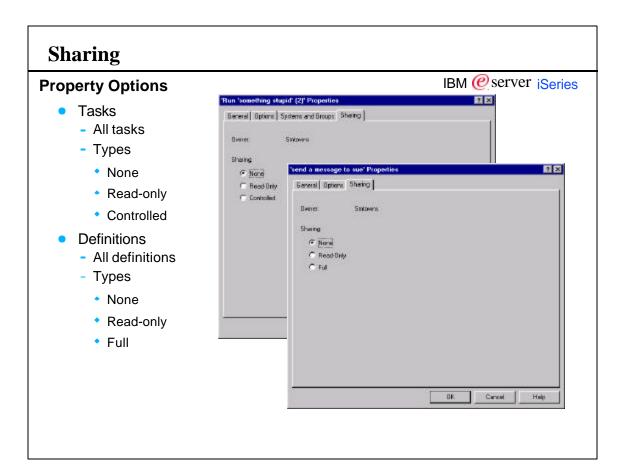

## **Notes: Property Options**

IBM @server iSeries

Most Management Central objects support Sharing. The Sharing level enables the object owner to grant or restrict the ability of other users to view, change and use that individual Management Central object.

The Operations Navigator Options menu supports the specification of the default level of sharing for all newly created tasks.

Sharing - The owner has specified one of the following levels of sharing:

None-Other users cannot view this item.

<u>Read-only</u> - Other users can view and use it. Other users can create a new one based on this one and make changes to the new one as needed. However, other users cannot change it, delete it, or stop it if it is running.

Controlled - Other users can start and stop the task or monitor. Other users can also view and use it to create a new one.

Full - Other users can change and delete the definition. Other users can also view and use it to create a new definition.

System monitors can NOT be shared.

#### **Advanced Functions**

## **Basic Scheduling**

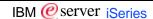

- Provided with Management Central
- Based on job scheduler entries
- Simple scheduling
- All types of MC tasks

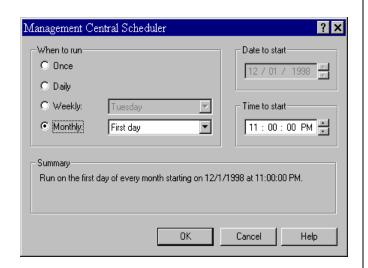

## **Notes: Basic Scheduling**

IBM @server iSeries

Use the Management Central Scheduler to specify when Management Central tasks are to run. You can schedule any task for which a Schedule button is available. For example, you can schedule any of the following tasks on selected systems and groups:

- Run commands
- Send fixes or packages of files and folders
- Delete the save files and cover letters for selected fixes
- Start installing fixes, uninstalling fixes, or installing fixes permanently
- Cancel actions for fixes that have pending restart actions
- Collect hardware, software, or fixes inventory
- Start and stop Collection Services
- Updating system values (V5R1)
- Sending user profiles (V5R1)
- (the list goes on....)

Management Central does not show all the scheduled entries from the AS/400. Only those scheduled entries created by Management Central will be shown in the Scheduled Tasks container.

When you are using the integrated scheduler, the basic job schedule entry functions are used (ADDJOBSCE, WRKJOBSCDE, etc.) under the covers. All Management Central job schedule entries will appear as job 'Qnnnn', where nnnn is a hex number, on the 'Work with Job Schedule Entries' display on an AS/400 green screen.

For more complex scheduling, an Operations Navigator plug-in is available for IBM Advanced Job Scheduler

#### **Advanced Functions**

IBM @server iSeries

#### **IBM Advanced Job Scheduler**

- Graphical User Interface integrated into Operations Navigator
- CL Commands
- Calendaring
- Job Sequencing
- Dependency Scheduling
- Job History/Statistics
- Report Distribution
- Pager Capabilities

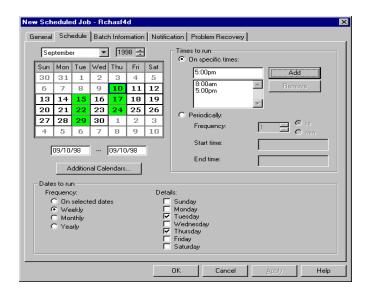

## **Notes: Advanced Job Scheduler**

IBM @server iSeries

Operations Navigator provides an integrated scheduler to organize when tasks are to start. The Advanced Job Scheduler can be install to over the default scheduler. The Advanced Job Scheduler is a separate licensed program (5769-JS1) that provides more robust scheduling than the base scheduler. The Advanced Job Scheduler offers full calendar management. The Advanced Job Scheduler must be installed separately on both the Central System and the Graphical Client. When Advanced Job Scheduler is installed on the Graphical Client it will automatically be used instead of the Management Central job scheduler.

The Advanced Job Scheduler graphical user interface allows you to: schedule jobs, create groups, work with groups, submit jobs and groups immediately, display the status of jobs, and create calendars and holiday calendars. Some of the functions of the Advanced Job Scheduler include:

- Calendaring: lets you use additional calendars (for example a Holiday Calendar).
- Job Sequencing: allows you to schedule a series of jobs in a sequence.
- Dependency Scheduling: allows you to schedule a job or a group of jobs to run depending on the previous job result or object existence.
- Job History/Statistics: allows you to examine the status of jobs for further action.
- Pager Capability: if a job completes successfully or fails, either a message can be sent to a user or to a pager.
- ■GUI and CL Interface: give both interface, GUI from Operations Navigator and 5250 screen.

It is recommend that you install on all Graphical Clients using Management Central or none.

For more information about Advance Job Scheduler and how to use it, see the Advanced Job Scheduler topic in the AS/400 Information Center on the Web at <a href="http://www.ibm.com/eserver/iseries/infocenter">http://www.ibm.com/eserver/iseries/infocenter</a> or try <a href="http://www.ibm.com/eserver/iseries/ischeduler/">http://www.ibm.com/eserver/iseries/ischeduler/</a>

# **Important Concepts**

IBM @server. For the next generation of e-business.

Restricting Access to Operations Navigator

## **Safely Using Operations Navigator**

IBM @server iSeries

- Controlling the Client
  - Function Availability
  - What is Installed/Updated
  - Microsoft Policies
  - Application Administration
  - Passwords
- Controlling the Connection
  - Secured Sockets Layer (SSL)
- Controlling the AS/400
  - Security Wizard
  - Security Policies (system values)
  - Audit Policies
  - Users and Groups
  - Resource Security

If you don't have the authority to do the function on the green-screen then you can't do it through Operations Navigator!

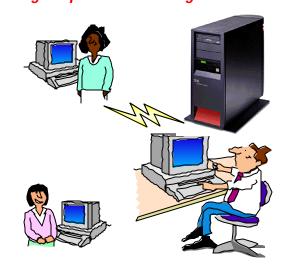

## **Function Availability**

IBM @server iSeries

- A menu option which shows why functions don't appear in the function tree (Under the View pulldown menu)
  - Not installed?
  - Not supported by the OS/400 release on this system?
  - User denied access by Application Administration settings?
  - Function not supported over SSL?

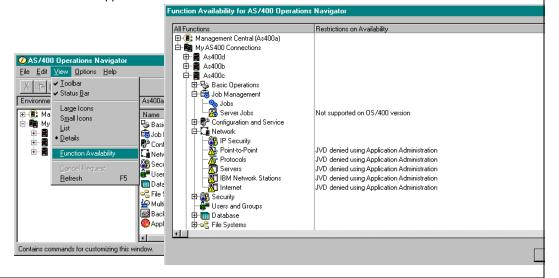

## **Restricting Install**

IBM @server iSeries

- Limit access to functions by limiting what is installed
- If users can access the "full" install image, they can install undesired components.
  - Users can run Selective Setup
- For multi-user PCs it may be desirable to allow some users to use a given function, but not to allow others to do so.
  - This is especially true in a Windows Terminal Server scenario.
- Control access to file share QIBM
  - NetServer ships with QIBM as a file share that everyone can use
  - Can create a new file share for the Client Access path

IBM @server iSeries

## **Application Administration**

- What does it do?
  - Controls access to Operations Navigator functions
  - Similar to limited capability for PC5250 interfaces
- When do you use it?
  - When you want to control what functions users see in Operations Navigator
- How do you use it?
  - Operations Navigator interface for system defaults and individual users

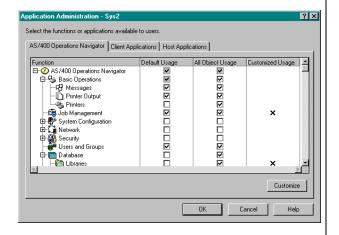

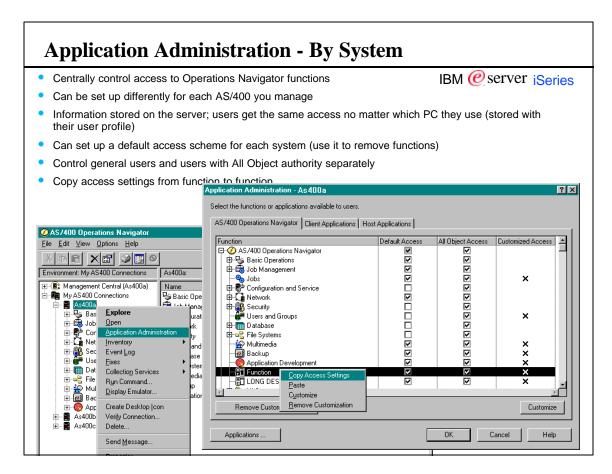

#### **Application Administration - By System** IBM @server iSeries Control access to server and client applications that want to make use of Application Administration Disk management is not available by default Application Administration - Systema ? × Select the functions or applications available to users. All Object Access Customized Access 5250 Display and Printer Emulator বেবেবেবেবেবেবেবেবে 🖷 Data Transfer E-80 Download from AS/400 □ B Upload to AS/400 ⊞ Host File Creation ■ Appending or Replacing Host Files ■ GUI Uploads ■ Use of RFROMPCB ■ Autostart Uploads ODBC Support OLE DB Provider Select the functions or applications available to users Remove Customization AS/400 Operations Navigator | Client Applications | Host Applications | Applications .. ☐ Operating System/400 Disk units Service trace 🗗 🖪 QIBM\_EJB\_PRODUCT

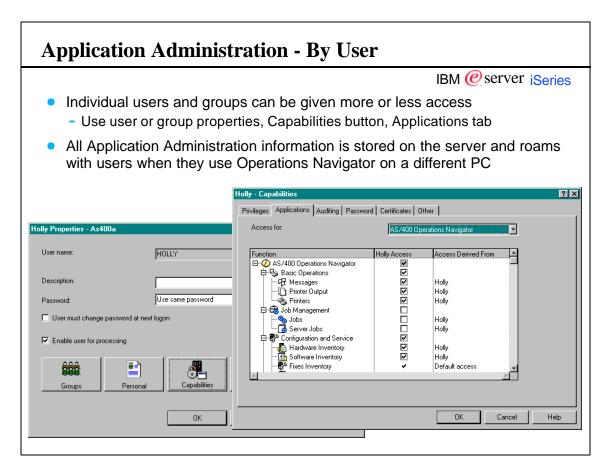

## **Notes: Application Administration**

IBM @server iSeries

Operations Navigator gives you two ways to control which functions users can use. The first is by controlling which Operations Navigator functions are installed. The second is Operations Navigator's Application Administration function which does run time checking to determine whether the user is allowed to use Operations Navigator and some Client Access functions. It is similar to the ability to remove the command line from users' screens on the green screen user interface in that it removes the functions from the GUI.

Application administration can be set up and managed centrally by the security administrator from one workstation. By default all functions are accessible to users unless you use Application Administration (that is, users can try all functions; their requests may later be denied at the AS/400 due to insufficient privilege or insufficient object authority). To remove functions from Operations Navigator, you can set up a default access scheme for Operations Navigator users. For example, one possibility is that by default users only get the basic operations folder. Operators and administrators who need more functions can be given them by adjusting application capabilities in the appropriate user or group properties. All application administration information is stored on the server and is checked as soon as the user expands an icon and signs on to that system. This means that users can "roam" from PC to PC and their application administration settings will follow them.

Note: Application administration is not security!! It is access control for users of Operations Navigator and Client Access only. You must employ the standard security functions to fully protect your system.

## **Notes: Application Administration**

IBM @server iSeries

**Default Access.** The Application Administration menu option available on each AS/400 system allows you to set up the default access scheme for Operations Navigator and any other host or client applications which make use of Application Administration. You can explicitly give or take away access to the default user; you can also take away access to all but those users with \*ALLOBJ (all object) privilege.

Individual Access. An individual user can then be given more or less access. View the individual's user properties under "Users and Groups," push the "Capabilities" push button (this was called "Security" in previous releases), and click on the "Applications" tab in the Capabilities dialog. This dialog shows you if the user currently has access to each subcomponent of Operations Navigator, and from where the usage is derived--the default access scheme, \*ALLOBJ privilege, membership in a group that has explicit access, or explicit user access.

#### **Notes: Application Administration Decision Tree** IBM @server iSeries AOA: All Object Access Function started Customized Access AOA selecte Allow Access **Using Application Administration** This chart shows whether, for a particular user, access to a function Userin a is allowed or denied. It shows the interaction between the customized Allow Access application administration settings, whether the user has All Object privilege, group membership, etc. "AOA selected" means that users with All Object privilege are allowed to access the function according to the default access scheme for the server. "User defined in CA" means that the user's application Deny Access settings have been changed to either explicitly allow or deny access. Allow Acces

Dealing With Problems

#### **Communications Problems**

IBM @server iSeries

- Use Verify Connection menu option to "ping" the AS/400 servers needed to use Operations Navigator
- Servers that are not started can be started through Operations Navigator (Network/Servers/Client Access folder) or use STRHOSTSVR command on the green screen

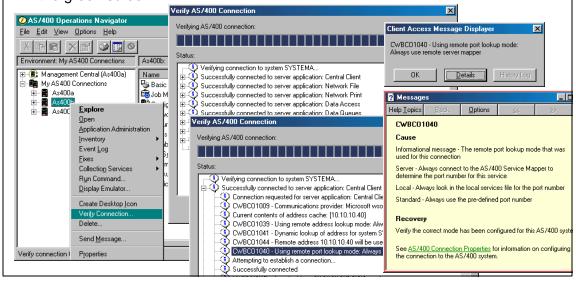

#### **Notes: Server Problems**

IBM @server iSeries

Operations Navigator uses the Client Access server programs (OS/400 Option 12, Host servers) to communicate from the PC to the AS/400. Which specific server or servers are used by the functions in Operations Navigator varies from function to function. It's best to keep them all running. By default they are started when TCP/IP is started.

You can check on the status of your Client Access server programs by:

- Looking at the list of servers in the Network-Servers-Client Access list in Operations Navigator (as long as the three required servers are running--see below)
- The Verify Connection menu option on the popup menu for the AS/400 system
- ■The CWBPING command on the DOS command line

To be able to use Operations Navigator to start servers, the following servers must already be started:

- ■Central Client
- ■Remote Command
- Security

If any of these three is not started, you need to use the STRHOSTSVR CL command to start the server programs.

If you encounter other problems, start the Client Access Express history log (Start the Client Access Diagnostic tools. This places the diagnostic tools icon in the system tray (right side of the Windows taskbar). Use this icon to turn on history logging. Repeat the steps that generated the problem, then display the history log. There may be helpful information logged there about the problem and how to resolve it.

## **Performance Problems**

IBM @server iSeries

- Performance improves during the course of a session
  - More caching, more things loaded in memory
- Exceed PC size recommendations provided by Client Access, especially for memory
  - Use at least a 400-500 mHz CPU, 128 MB memory; more is better
- Keep up to date with Client Access service packs
- Read the Operations Navigator Information APARs available at www.ibm.com/eserver/iseries/oper\_nav
- Use include/filtering where possible to subset a large list, especially in the File Systems folder
- If you have multiple things to do and don't want to wait for tasks to complete and have plenty of PC memory:
  - You can start multiple copies of Operations Navigator and multi-task between them

#### **Trademarks**

ational Business Machines Corporation 2000

IBM @server iSeries ences in this document to IRM products or services do not imply that IRM intends to make them available in every country The following terms are trademarks or registered trademarks of the IBM Corporation in the United States or other countries or both:

NetFinity ADSTAR DataGuide Advanced Function Printing DataPropagator NetView AFP DB2 OfficeVision AIX IBM OS/2 AnyNet IRM Network Station 09/400 Application Development Information Warehouse PowerPC Integrated Language Environment PowerPC AS APPN AS/400 Intelligent Printer Data Stream Print Services Facility IPDS BrioQuery JustMail SanFrancisco BRMS Net.Commerce SmoothStart Client Series Net.Data SystemView

Client Series Notes, Lotus Domino, Domino Action, and Domino, Merhant are trademarks or registered trademarks to Lotus Development Corporation in the United States or other countries or both.

Microsoft, Windows, Windows NT, and the Windows 95 logo are trademarks or registered trademarks in the United States and other countries or both.

JUNIX is a registered trademark in the United States and other countries licensed exclusively through X/Open Company Limited.

Java and all Java-related trademark sand logos are trademarks or registered trademarks of Sun Microsystems, Inc. in the United States and other countries.

IBMS VisualAge products and services are not associated with or sponsored by Visual Edge Software, Ltd.

Intel and Penthum are Irademarks of Intel Corporation in the United States and other countries.

Tivoli is a registered trademark of Tivoli Systems Inc. in the United States or other countries or both Other company, product, and service names may be trademarks or service marks of others

Information in this presentation concerning non-IBM products was obtained from a supplier of these products, published announcement material, or other publicly available sources. Sources for non-IBM list prices and performance numbers are taken from publicly available information, including vendor announcements and vendor worldwide homepages. IBM has not tested these products and cannot confirm the accuracy of performance, expability, or any other claims related to non-IBM products should be addressed to the supplier of these products.

All statements regarding IBM future direction and intent are subject to change or withdrawal without notice, and represent goals and objectives only. Contact your local IBM office or IBM authorized reseller for the

Any performance data contained in this document was determined in a controlled environment. Therefore, the results obtained in other operating environments may vary significantly. Some measurement quoted in this presentation may have been made on development level systems. There is no guarantee these measurements will be the same on generally available systems. Some measurements quoted in this presentation may have been estimated through extrapolation. Actual results may avay. Users of this presentation should the applicable data for their specific environment. Customer examples sited are examples of how the referenced customers use IBM and other products. Results vary by environment and may not be realized in all situations.

THIS MATERIAL IS PROVIDED "AS IS" WITHOUT WARRANTY OF ANY KIND, EITHER EXPRESSED OR IMPLIED, INCLUDING, BUT NOT LIMITED TO, THE IMPLIED WARRANTIES OF MERCHANTABILITY, FITNESS FOR A PARTICULAR PURPOSE, OR NON-INFRINGEMENT. SOME JURISDICTIONS DO NOT ALLOW THE EXCLUSION OF IMPLIED WARRANTIES, SO THE ABOVE EXCLUSION MAY NOT APPLY TO YOU. IN NO EVENT WILL IBM BE LIABLE TO ANY PARTY FOR ANY DIRECT, INDIRECT, SPECIAL OR OTHER CONSEQUENTIAL DAMAGES FOR ANY USE OF THIS MATERIAL INCLUDING, WITHOUT LIMITATION, ANY LOST PROFITS, BUSINESS INTERRUPTION, LOSS OF PROGRAMS OR OTHER DATA ON YOUR INFORMATION HANDLING SYSTEM OR OTHERWISE, EVEN IF WE ARE EXPRESSLY ADVISED OF THE POSSIBILITY OF SUCH DAMAGES. Functions and availability dates may